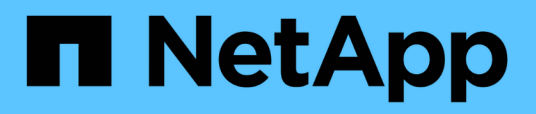

## **Manutenzione e sostituzione dello switch FC**

ONTAP MetroCluster

NetApp April 25, 2024

This PDF was generated from https://docs.netapp.com/it-it/ontapmetrocluster/maintain/task\_upgrade\_or\_downgrad\_the\_firmware\_on\_a\_brocade\_fc\_switch\_mcc.html on April 25, 2024. Always check docs.netapp.com for the latest.

# **Sommario**

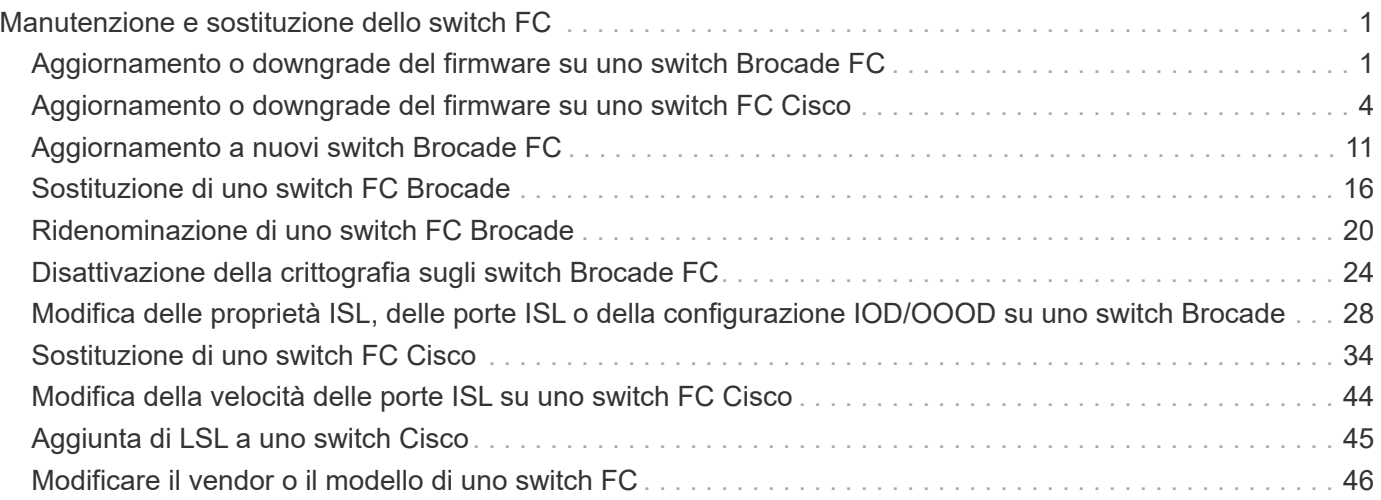

# <span id="page-2-0"></span>**Manutenzione e sostituzione dello switch FC**

## <span id="page-2-1"></span>**Aggiornamento o downgrade del firmware su uno switch Brocade FC**

Per aggiornare o eseguire il downgrade del firmware su uno switch Brocade FC, è necessario utilizzare i comandi specifici di Brocade per disattivare lo switch, eseguire e verificare la modifica del firmware, riavviare e riabilitare lo switch.

- È necessario disporre dei file del firmware.
- Il sistema deve essere collegato correttamente.
- Tutti i percorsi verso gli shelf di storage devono essere disponibili.
- Gli stack degli shelf di dischi devono essere stabili.
- Il fabric dello switch FC deve essere integro.
- Non è possibile che nel sistema siano presenti componenti guasti.
- Il sistema deve funzionare normalmente.
- È necessario disporre della password admin e dell'accesso a un server FTP o SCP.

Il fabric dello switch viene disattivato durante un aggiornamento o un downgrade del firmware e la configurazione MetroCluster si basa sul secondo fabric per continuare a funzionare.

A partire da Fabric OS 9,0.1, SNMPv2 non è supportato dagli switch Brocade. Se esegui l'upgrade a Fabric OS 9.0.1 o versione successiva, devi utilizzare SNMPv3 per il monitoraggio dello stato di salute. Per ulteriori informazioni, vedere ["Configurazione di SNMPv3 in una configurazione MetroCluster".](https://docs.netapp.com/it-it/ontap-metrocluster/install-fc/concept_configure_the_mcc_software_in_ontap.html#configuring-snmpv3-in-a-metrocluster-configuration)

Questa attività deve essere eseguita su ciascuno switch fabric in successione in modo che tutti gli switch eseguano la stessa versione del firmware.

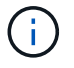

Questa procedura è senza interruzioni e richiede circa un'ora per essere completata.

## **Fasi**

1. Accedere a ciascuno switch del fabric.

Gli esempi riportati di seguito utilizzano lo switch FC\_switch\_A\_1.

2. Disattivare ciascuno switch nel fabric:

## **switchCfgPersistentDisable**

Se questo comando non è disponibile, eseguire switchDisable comando.

FC switch A 1:admin> switchCfgPersistentDisable

3. Scaricare la versione del firmware desiderata:

**firmwareDownload**

Quando viene richiesto il nome del file, è necessario specificare la sottodirectory o il percorso relativo al file del firmware.

È possibile eseguire firmwareDownload contemporaneamente su entrambi gli switch, ma prima di passare alla fase successiva è necessario consentire il download e il commit corretti del firmware.

```
FC switch A 1:admin> firmwaredownload
Server Name or IP Address: 10.64.203.188
User Name: test
File Name: v7.3.1b
Network Protocol(1-auto-select, 2-FTP, 3-SCP, 4-SFTP) [1]: 2
Password:
Server IP: 10.64.203.188, Protocol IPv4
Checking system settings for firmwaredownload...
System settings check passed.
```
4. Verificare che il firmware sia stato scaricato e che sia stato eseguito il commit su entrambe le partizioni:

#### **firmwareShow**

Il seguente esempio mostra che il download del firmware è completo man mano che entrambe le immagini vengono aggiornate:

FC switch A 1:admin> firmwareShow Appl Primary/Secondary Versions ------------------------------------------ FOS v7.3.1b v7.3.1b

5. Riavviare gli switch:

## **reboot**

Alcune versioni del firmware eseguono automaticamente un'operazione di reboot al termine del download del firmware. Il riavvio in questa fase è necessario anche se è stato eseguito il riavvio di haReboot.

```
FC switch A 1:admin> reboot
```
6. Verificare se il nuovo firmware è per un livello di firmware intermedio o per una release finale specificata.

Se il download riguarda il livello di firmware intermedio, eseguire i due passi precedenti fino a quando non viene installata la release specificata.

7. Abilitare gli switch:

## **switchCfgPersistentEnable**

Se questo comando non è disponibile, lo switch deve trovarsi in enabled dopo reboot il comando viene eseguito.

FC switch A 1:admin> switchCfgPersistentEnable

8. Verificare che gli switch siano in linea e che tutti i dispositivi siano collegati correttamente:

### **switchShow**

```
FC switch A 1:admin> switchShow
```
9. Verificare che le informazioni sull'utilizzo del buffer per un gruppo di porte o tutti i gruppi di porte nello switch siano visualizzate correttamente:

## **portbuffershow**

```
FC switch A 1:admin> portbuffershow
```
10. Verificare che la configurazione corrente di una porta sia visualizzata correttamente:

## **portcfgshow**

```
FC switch A 1:admin> portcfgshow
```
Verificare le impostazioni della porta, ad esempio velocità, modalità, trunking, crittografia, E la compressione, nell'uscita Inter-Switch link (ISL). Verificare che le impostazioni della porta non siano state influenzate dal download del firmware.

- 11. Verificare il funzionamento della configurazione MetroCluster in ONTAP:
	- a. Verificare che il sistema sia multipercorso: **node run -node** *node-name* **sysconfig -a**
	- b. Verificare la presenza di eventuali avvisi sullo stato di salute su entrambi i cluster: **system health alert show**
	- c. Confermare la configurazione MetroCluster e verificare che la modalità operativa sia normale: **metrocluster show**
	- d. Eseguire un controllo MetroCluster: **metrocluster check run**
	- e. Visualizzare i risultati del controllo MetroCluster: **metrocluster check show**
- f. Verificare la presenza di eventuali avvisi sullo stato di salute sugli interruttori (se presenti): **storage switch show**
- g. Eseguire Config Advisor.

["Download NetApp: Config Advisor"](https://mysupport.netapp.com/site/tools/tool-eula/activeiq-configadvisor)

- h. Dopo aver eseguito Config Advisor, esaminare l'output dello strumento e seguire le raccomandazioni nell'output per risolvere eventuali problemi rilevati.
- 12. Attendere 15 minuti prima di ripetere questa procedura per il secondo fabric dello switch.

## <span id="page-5-0"></span>**Aggiornamento o downgrade del firmware su uno switch FC Cisco**

Per aggiornare o eseguire il downgrade del firmware su uno switch FC Cisco, è necessario utilizzare i comandi specifici di Cisco per disattivare lo switch, eseguire e verificare l'aggiornamento, riavviare e riabilitare lo switch.

- Il sistema deve essere collegato correttamente.
- Tutti i percorsi verso gli shelf di storage devono essere disponibili.
- Gli stack degli shelf di dischi devono essere stabili.
- Il fabric dello switch FC deve essere integro.
- Tutti i componenti del sistema devono essere integri.
- Il sistema deve funzionare normalmente.
- È necessaria la password admin e l'accesso a un server FTP o SCP.

Il fabric dello switch viene disattivato durante l'aggiornamento o il downgrade del firmware e la configurazione MetroCluster si basa sul secondo fabric per continuare a funzionare.

È necessario ripetere questa attività su ciascuno switch fabric in successione per assicurarsi che tutti gli switch eseguano la stessa versione del firmware.

È necessario disporre dei file del firmware.

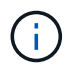

Questa procedura è senza interruzioni e richiede circa un'ora per essere completata.

## **Fasi**

1. Accedere a ciascuno switch del fabric.

Negli esempi, gli switch sono chiamati FC\_switch\_A\_1 e FC\_switch\_B\_1.

2. Determinare se nella directory bootflash su ogni switch è presente spazio sufficiente:

## **dir bootflash**

In caso contrario, eliminare i file del firmware indesiderati utilizzando delete bootflash:file\_name comando.

3. Copiare i file di sistema e kickstart sugli switch:

### **copy** *source\_filetarget\_file*

Nell'esempio seguente, il file kickstart (m9200-s2ek9-kickstart-mz.5.2.1.bin) e il file di sistema (m9200-s2ek9-mz.5.2.1.bin) Si trovano sul server FTP 10.10.10.55 in /firmware/ percorso.

L'esempio seguente mostra i comandi emessi su FC switch A 1:

```
FC switch A 1# copy ftp://10.10.10.55/firmware/m9200-s2ek9-kickstart-
mz.5.2.1.bin bootflash:m9200-s2ek9-kickstart-mz.5.2.1.bin
FC switch A 1# copy ftp://10.10.10.55/firmware/m9200-s2ek9-mz.5.2.1.bin
bootflash:m9200-s2ek9-mz.5.2.1.bin
```
4. Disattivare tutte le VSAN su entrambi gli switch in questo fabric.

Per disattivare le reti VSAN, attenersi alla seguente procedura:

a. Aprire il terminale di configurazione:

#### **config t**

- b. Inserire: **vsan database**
- c. Controllare lo stato delle reti VSAN:

#### **show vsan**

Tutte le reti VSAN devono essere attive.

d. Sospendere le VSAN:

#### **vsan** *vsan-num* **suspend**

**Esempio:** vsan 10 suspend

e. Controllare nuovamente lo stato delle reti VSAN:

**show vsan**+ tutti i VSAN devono essere sospesi.

f. Uscire dal terminale di configurazione:

### **end**

g. Salvare la configurazione.

#### **copy running-config startup-config**

Nell'esempio seguente viene visualizzato l'output per FC\_switch\_A\_1:

```
FC switch A 1# config t
Enter configuration commands, one per line. End with CNTL/Z.
FC switch A 1(config)# vsan database
```
FC switch A 1(config-vsan-db)# show vsan vsan 1 information name:VSAN0001 state:active interoperability mode:default loadbalancing:src-id/dst-id/oxid operational state:up vsan 30 information name: MC1 FCVI 2 30 state: active interoperability mode:default loadbalancing:src-id/dst-id operational state:up vsan 40 information name: MC1 STOR 2 40 state: active interoperability mode:default loadbalancing:src-id/dst-id/oxid operational state:up vsan 70 information name: MC2 FCVI 2 70 state: active interoperability mode:default loadbalancing:src-id/dst-id operational state:up vsan 80 information name: MC2 STOR 2 80 state: active interoperability mode:default loadbalancing:src-id/dst-id/oxid operational state:up vsan 4079:evfp\_isolated\_vsan vsan 4094:isolated\_vsan FC switch A 1(config-vsan-db)# vsan 1 suspend FC switch A 1(config-vsan-db)# vsan 30 suspend FC switch A 1(config-vsan-db)# vsan 40 suspend FC switch A 1(config-vsan-db)# vsan 70 suspend FC switch A 1(config-vsan-db)# vsan 80 suspend FC switch A 1(config-vsan-db)# end FC\_switch\_A\_1# FC switch A 1# show vsan vsan 1 information name:VSAN0001 state:suspended interoperability mode:default

```
  loadbalancing:src-id/dst-id/oxid
            operational state:down
vsan 30 information
          name: MC1 FCVI 2 30 state: suspended
            interoperability mode:default
            loadbalancing:src-id/dst-id
            operational state:down
vsan 40 information
          name: MC1 STOR 2 40 state: suspended
            interoperability mode:default
            loadbalancing:src-id/dst-id/oxid
            operational state:down
vsan 70 information
          name: MC2 FCVI 2 70 state: suspended
            interoperability mode:default
            loadbalancing:src-id/dst-id
            operational state:down
vsan 80 information
          name: MC2 STOR 2 80 state: suspended
            interoperability mode:default
            loadbalancing:src-id/dst-id/oxid
            operational state:down
vsan 4079:evfp_isolated_vsan
vsan 4094:isolated_vsan
```
5. Installare il firmware desiderato sugli switch:

## **install all system bootflash:***systemfile\_name* **kickstart bootflash:***kickstartfile\_name*

L'esempio seguente mostra i comandi emessi su FC\_switch\_A\_1:

```
FC switch A 1# install all system bootflash:m9200-s2ek9-mz.5.2.1.bin
kickstart bootflash:m9200-s2ek9-kickstart-mz.5.2.1.bin
Enter Yes to confirm the installation.
```
6. Verificare la versione del firmware su ciascun switch per assicurarsi che sia stata installata la versione corretta:

#### **show version**

7. Abilitare tutte le VSAN su entrambi gli switch in questo fabric.

Utilizzare la seguente procedura per attivare le reti VSAN:

a. Aprire il terminale di configurazione:

### **config t**

- b. Inserire: **vsan database**
- c. Controllare lo stato delle reti VSAN:

## **show vsan**

Le VSAN devono essere sospese.

d. Attivare le VSAN:

### **no vsan** *vsan-num* **suspend**

**Esempio:** no vsan 10 suspend

e. Controllare nuovamente lo stato delle reti VSAN:

## **show vsan**

Tutte le reti VSAN devono essere attive.

f. Uscire dal terminale di configurazione:

## **end**

g. Salvare la configurazione:

### **copy running-config startup-config**

Nell'esempio seguente viene visualizzato l'output per FC\_switch\_A\_1:

```
FC switch A 1# config t
Enter configuration commands, one per line. End with CNTL/Z.
FC switch A 1(config)# vsan database
FC switch A 1(config-vsan-db)# show vsan
vsan 1 information
           name:VSAN0001 state:suspended
           interoperability mode:default
           loadbalancing:src-id/dst-id/oxid
           operational state:down
vsan 30 information
         name: MC1 FCVI 2 30 state: suspended
           interoperability mode:default
           loadbalancing:src-id/dst-id
```

```
  operational state:down
vsan 40 information
         name: MC1 STOR 2 40 state: suspended
           interoperability mode:default
           loadbalancing:src-id/dst-id/oxid
           operational state:down
vsan 70 information
         name: MC2 FCVI 2 70 state: suspended
           interoperability mode:default
           loadbalancing:src-id/dst-id
           operational state:down
vsan 80 information
         name: MC2 STOR 2 80 state: suspended
           interoperability mode:default
           loadbalancing:src-id/dst-id/oxid
           operational state:down
vsan 4079:evfp_isolated_vsan
vsan 4094:isolated_vsan
FC switch A 1(config-vsan-db)# no vsan 1 suspend
FC switch A 1(config-vsan-db)# no vsan 30 suspend
FC switch A 1(config-vsan-db)# no vsan 40 suspend
FC switch A 1(config-vsan-db)# no vsan 70 suspend
FC switch A 1(config-vsan-db)# no vsan 80 suspend
FC switch A 1(config-vsan-db)#
FC switch A 1(config-vsan-db)# show vsan
vsan 1 information
           name:VSAN0001 state:active
           interoperability mode:default
           loadbalancing:src-id/dst-id/oxid
           operational state:up
vsan 30 information
         name: MC1 FCVI 2 30 state: active
           interoperability mode:default
           loadbalancing:src-id/dst-id
           operational state:up
vsan 40 information
           name:MC1_STOR_2_40 state:active
```
interoperability mode:default

```
  loadbalancing:src-id/dst-id/oxid
           operational state:up
vsan 70 information
         name: MC2 FCVI 2 70 state: active
           interoperability mode:default
           loadbalancing:src-id/dst-id
           operational state:up
vsan 80 information
         name: MC2 STOR 2 80 state: active
           interoperability mode:default
           loadbalancing:src-id/dst-id/oxid
           operational state:up
vsan 4079:evfp_isolated_vsan
vsan 4094:isolated_vsan
FC_switch_A_1(config-vsan-db)# end
FC switch A 1#
```
- 8. Verificare il funzionamento della configurazione MetroCluster in ONTAP:
	- a. Verificare che il sistema sia multipercorso:

```
node run -node node-name sysconfig -a
```
b. Verificare la presenza di eventuali avvisi sullo stato di salute su entrambi i cluster:

```
system health alert show
```
c. Verificare la configurazione MetroCluster e che la modalità operativa sia normale:

```
metrocluster show
```
d. Eseguire un controllo MetroCluster:

```
metrocluster check run
```
e. Visualizzare i risultati del controllo MetroCluster:

### **metrocluster check show**

f. Verificare la presenza di eventuali avvisi sullo stato di salute sugli switch (se presenti):

**storage switch show**

g. Eseguire Config Advisor.

["Download NetApp: Config Advisor"](https://mysupport.netapp.com/site/tools/tool-eula/activeiq-configadvisor)

- h. Dopo aver eseguito Config Advisor, esaminare l'output dello strumento e seguire le raccomandazioni nell'output per risolvere eventuali problemi rilevati.
- 9. Ripetere questa procedura per il secondo fabric switch.

## <span id="page-12-0"></span>**Aggiornamento a nuovi switch Brocade FC**

Se si esegue l'aggiornamento a nuovi switch FC Brocade, è necessario sostituire gli switch nel primo fabric, verificare che la configurazione MetroCluster sia completamente operativa, quindi sostituire gli switch nel secondo fabric.

- La configurazione di MetroCluster deve essere in buone condizioni e in condizioni di funzionamento normali.
- I fabric switch MetroCluster sono costituiti da quattro switch Brocade.

Le illustrazioni riportate nelle fasi seguenti mostrano gli interruttori correnti.

• Gli switch devono utilizzare il firmware supportato più recente.

["Tool di matrice di interoperabilità NetApp"](https://mysupport.netapp.com/matrix)

- Questa procedura è senza interruzioni e richiede circa due ore per essere completata.
- È necessaria la password admin e l'accesso a un server FTP o SCP.

I fabric degli switch vengono aggiornati uno alla volta.

Al termine di questa procedura, tutti e quattro gli switch verranno aggiornati ai nuovi switch.

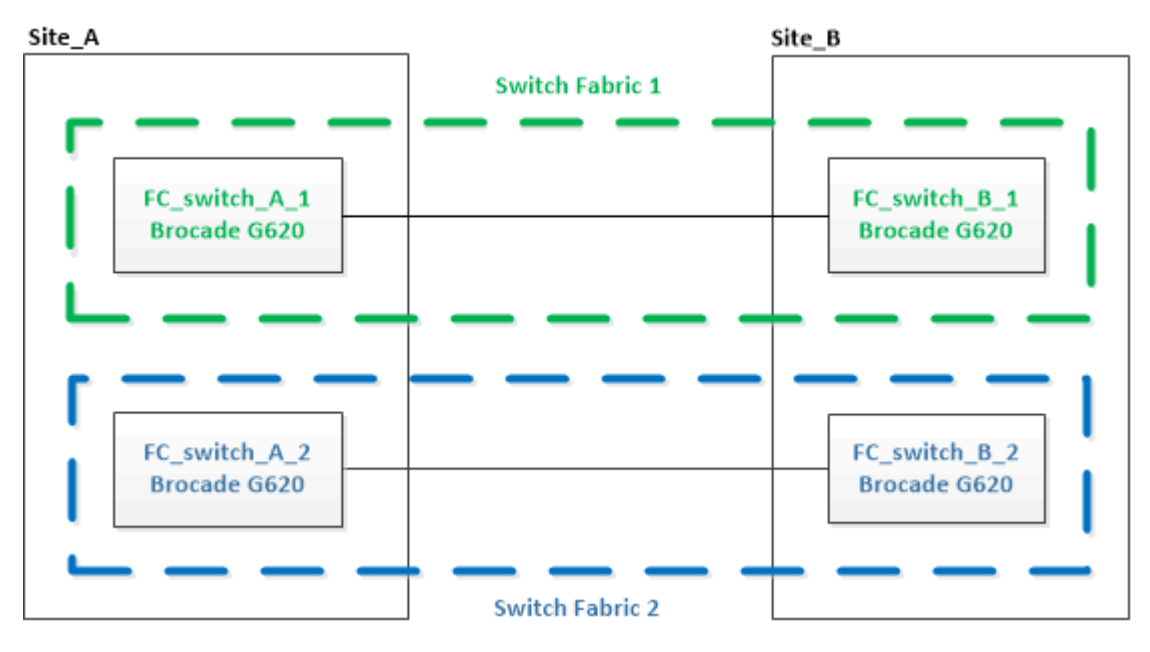

## **Fasi**

1. Disattivare il primo fabric dello switch:

## **FC\_switch\_A\_1:admin> switchCfgPersistentDisable**

## FC switch A 1:admin> switchCfgPersistentDisable

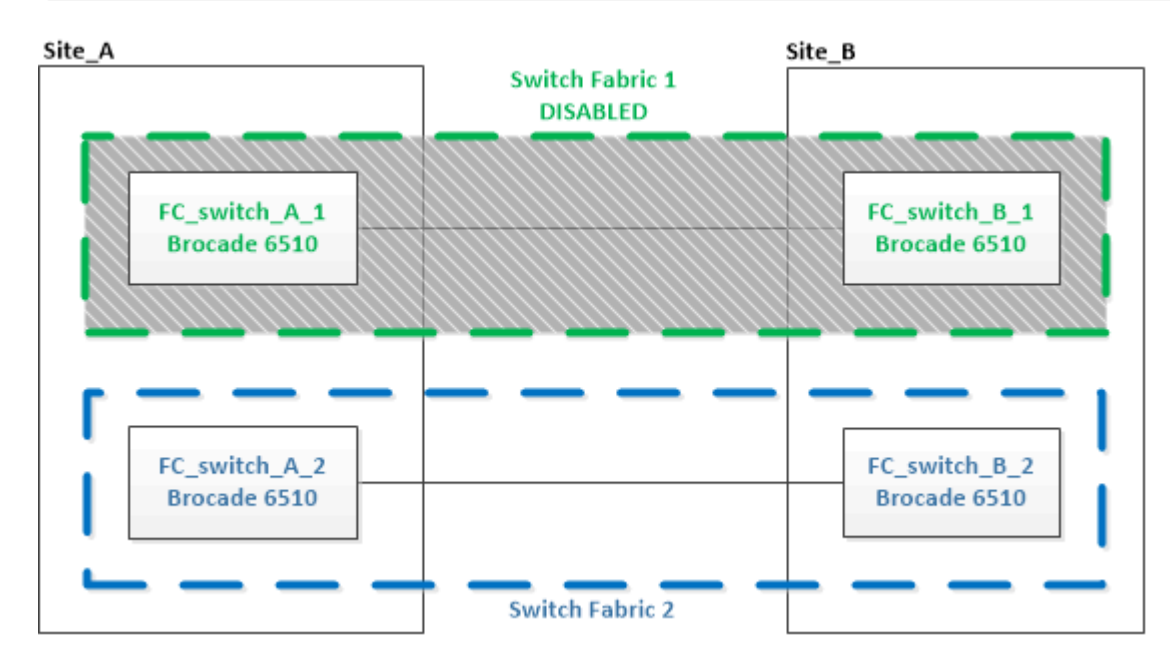

- 2. Sostituire i vecchi switch in un sito MetroCluster.
	- a. Scollegare e rimuovere lo switch disattivato.
	- b. Installare il nuovo switch nel rack.

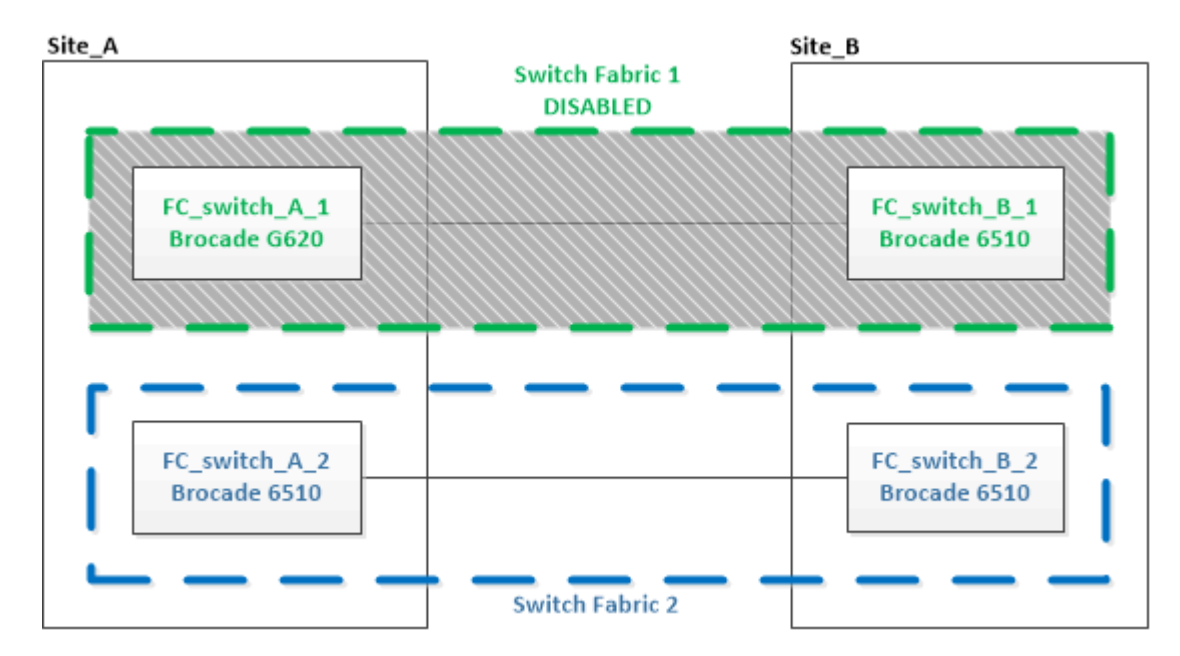

c. Disattivare i nuovi switch:

switchCfgPersistentDisable

Il comando disattiva entrambi gli switch nel fabric dello switch.

FC switch A 1:admin> switchCfgPersistentDisable

d. Collegare il nuovo switch utilizzando le assegnazioni delle porte consigliate.

["Assegnazioni delle porte per switch FC quando si utilizza ONTAP 9.0"](https://docs.netapp.com/it-it/ontap-metrocluster/maintain/concept_port_assignments_for_fc_switches_when_using_ontap_9_0.html)

["Assegnazioni delle porte per gli switch FC quando si utilizza ONTAP 9.1 e versioni successive"](https://docs.netapp.com/it-it/ontap-metrocluster/maintain/concept_port_assignments_for_fc_switches_when_using_ontap_9_1_and_later.html)

e. Ripetere questi passaggi secondari sul sito MetroCluster del partner per sostituire il secondo switch nel primo fabric.

Entrambi gli switch del fabric 1 sono stati sostituiti.

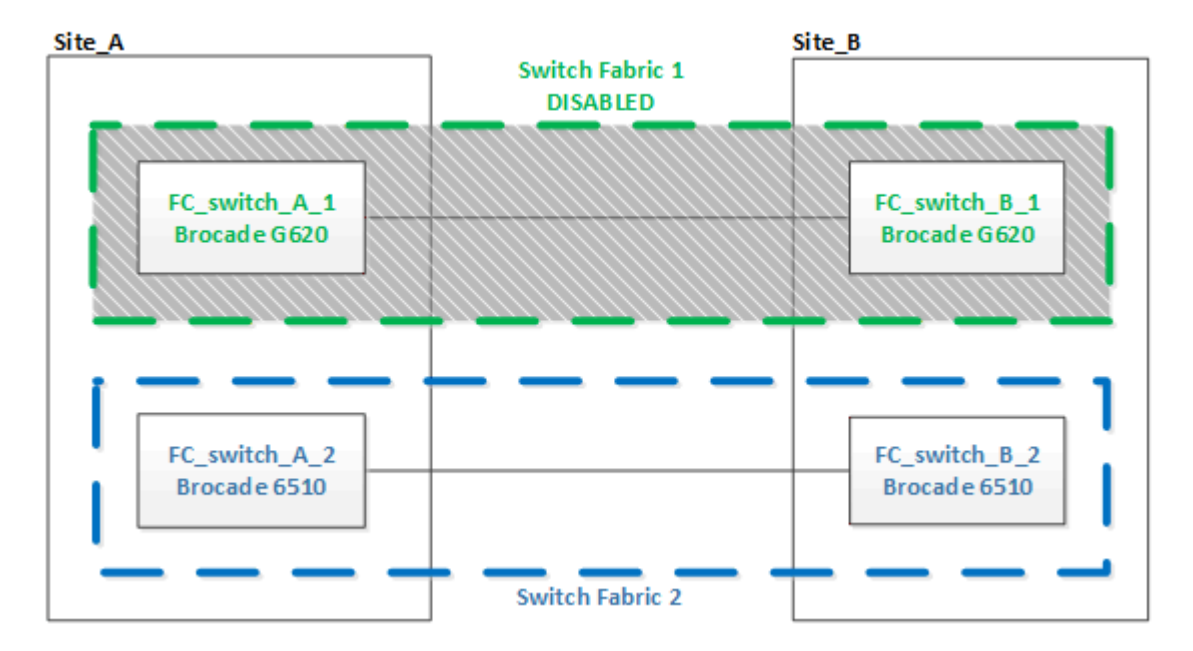

- 3. Accendere i nuovi switch e lasciarli avviare.
- 4. Scaricare i file RCF per il nuovo switch.
- 5. Applicare i file RCF a entrambi i nuovi switch del fabric, seguendo le istruzioni riportate nella pagina di download.
- 6. Salvare la configurazione dello switch:

cfgSave

- 7. Attendere 10 minuti per consentire alla configurazione di stabilizzarsi.
- 8. Confermare la connettività ai dischi immettendo il seguente comando su uno qualsiasi dei nodi MetroCluster:

```
run local sysconfig -v
```
L'output mostra i dischi collegati alle porte dell'iniziatore sul controller e identifica gli shelf collegati ai bridge FC-SAS:

```
node_A_1> run local sysconfig -v
```

```
NetApp Release 9.3.2X18: Sun Dec 13 01:23:24 PST 2017
System ID: 4068741258 (node A 1); partner ID: 4068741260 (node B 1)
System Serial Number: 940001025471 (node_A_1)
System Rev: 70
System Storage Configuration: Multi-Path HA**<=== Configuration should
be multi-path HA**
.
.
.
slot 0: FC Host Adapter 0g (QLogic 8324 rev. 2, N-port, <UP>) **<===
Initiator port**
       Firmware rev: 7.5.0
       Flash rev: 0.0.0  Host Port Id: 0x60130
       FC Node Name: 5:00a:098201:bae312<br>FC Port Name: 5:00a:098201:bae312
                       5:00a:098201:bae312
       SFP Vendor: UTILITIES CORP.
         SFP Part Number: FTLF8529P3BCVAN1
         SFP Serial Number: URQ0Q9R
         SFP Capabilities: 4, 8 or 16 Gbit
         Link Data Rate: 16 Gbit
       Switch Port: brcd6505-fcs40:1
    **<List of disks visible to port\>**
          ID Vendor Model FW Size
       brcd6505-fcs29:12.126L1527 : NETAPP X302 HJUPI01TSSM NA04
847.5GB (1953525168 512B/sect)
         brcd6505-fcs29:12.126L1528 : NETAPP X302_HJUPI01TSSA NA02
847.5GB (1953525168 512B/sect)
  .
  .
  .
         **<List of FC-to-SAS bridges visible to port\>**
         FC-to-SAS Bridge:
         brcd6505-fcs40:12.126L0 : ATTO FibreBridge6500N 1.61
FB6500N102980
         brcd6505-fcs42:13.126L0 : ATTO FibreBridge6500N 1.61
FB6500N102980
         brcd6505-fcs42:6.126L0 : ATTO FibreBridge6500N 1.61
FB6500N101167
         brcd6505-fcs42:7.126L0 : ATTO FibreBridge6500N 1.61
FB6500N102974
  .
  .
  .
    **<List of storage shelves visible to port\>**
         brcd6505-fcs40:12.shelf6: DS4243 Firmware rev. IOM3 A: 0200
```

```
IOM3 B: 0200
         brcd6505-fcs40:12.shelf8: DS4243 Firmware rev. IOM3 A: 0200
IOM3 B: 0200
  .
  .
  .
```
9. Tornare al prompt dello switch, verificare la versione del firmware dello switch:

firmwareShow

Gli switch devono utilizzare il firmware supportato più recente.

["Tool di matrice di interoperabilità NetApp"](https://mysupport.netapp.com/matrix)

10. Simulare un'operazione di switchover:

a. Dal prompt di qualsiasi nodo, passare al livello di privilegio avanzato: set -privilege advanced

Quando viene richiesto di passare alla modalità avanzata, rispondere con "y" e visualizzare il prompt della modalità avanzata (\*).

b. Eseguire l'operazione di switchover con -simulate parametro:

metrocluster switchover -simulate

c. Tornare al livello di privilegio admin:

set -privilege admin

11. Ripetere i passaggi precedenti sul secondo fabric dello switch.

Dopo aver ripetuto i passaggi, tutti e quattro gli switch sono stati aggiornati e la configurazione MetroCluster funziona normalmente.

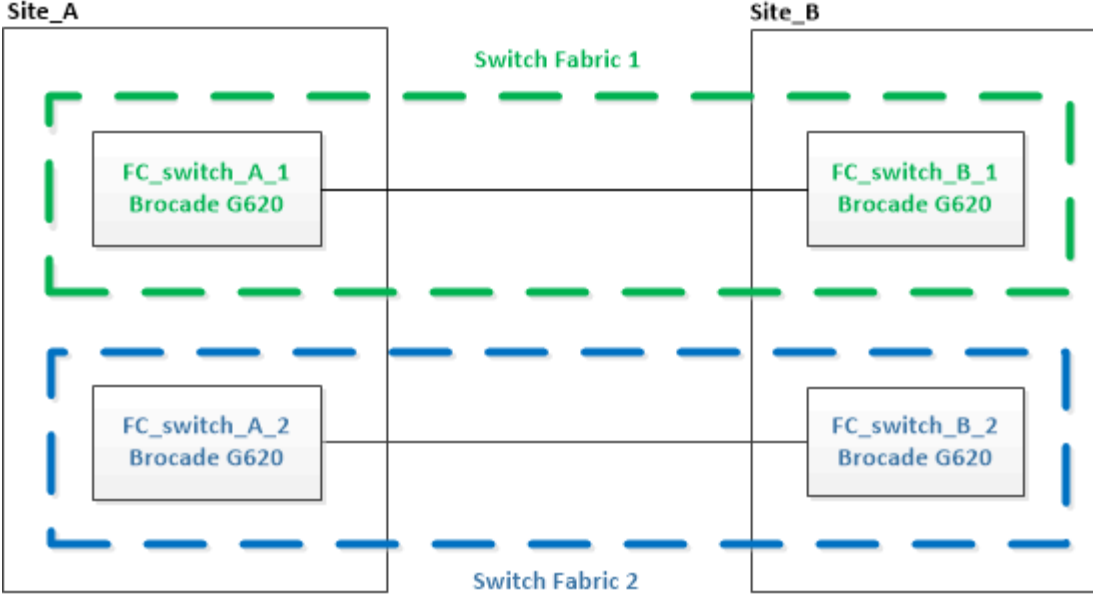

## <span id="page-17-0"></span>**Sostituzione di uno switch FC Brocade**

Per sostituire uno switch guasto, è necessario utilizzare questa procedura specifica di Brocade.

È necessaria la password admin e l'accesso a un server FTP o SCP.

Negli esempi seguenti, FC\_switch\_A\_1 è lo switch integro e FC\_switch\_B\_1 è lo switch compromesso. L'utilizzo della porta dello switch negli esempi è illustrato nella seguente tabella:

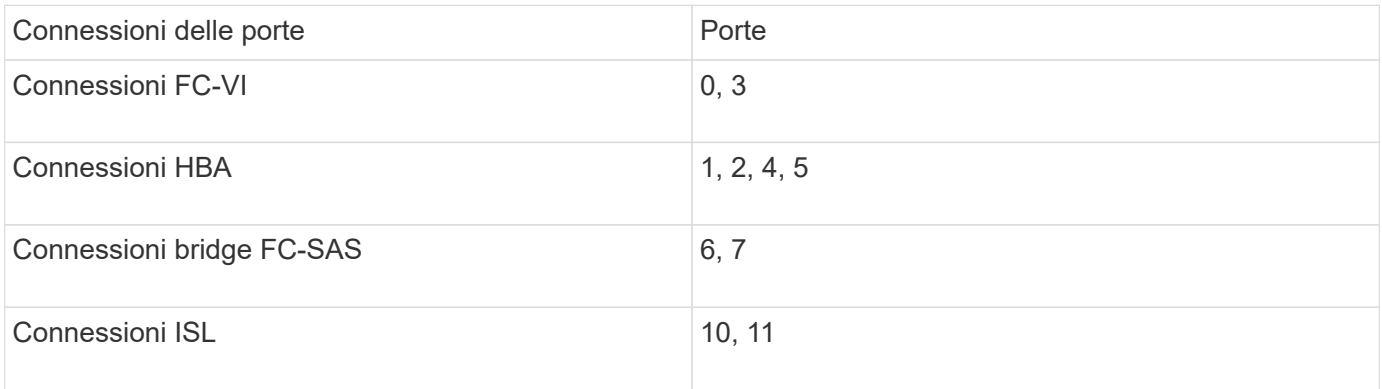

Gli esempi mostrano due bridge FC-SAS. Se si dispone di altre porte, è necessario disattivarle e attivarle successivamente.

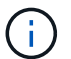

Questa procedura è senza interruzioni e richiede circa due ore per essere completata.

L'utilizzo della porta dello switch deve seguire le assegnazioni consigliate.

- ["Assegnazioni delle porte per switch FC quando si utilizza ONTAP 9.0"](https://docs.netapp.com/it-it/ontap-metrocluster/maintain/concept_port_assignments_for_fc_switches_when_using_ontap_9_0.html)
- ["Assegnazioni delle porte per gli switch FC quando si utilizza ONTAP 9.1 e versioni successive"](https://docs.netapp.com/it-it/ontap-metrocluster/maintain/concept_port_assignments_for_fc_switches_when_using_ontap_9_1_and_later.html)

### **Fasi**

- 1. Spegnere lo switch in sostituzione disattivando le porte ISL dello switch integro nel fabric e le porte FC-VI e HBA dello switch non funzionante (se lo switch non funzionante è ancora in funzione):
	- a. Disattivare le porte ISL sullo switch integro per ciascuna porta:

```
portcfgpersistentdisable port-number
```

```
FC switch A 1:admin> portcfgpersistentdisable 10
FC switch A 1:admin> portcfgpersistentdisable 11
```
b. Se lo switch non funzionante è ancora in funzione, disattivare le porte FC-VI e HBA dello switch per ciascuna porta:

portcfgpersistentdisable *port-number*

```
FC switch B 1:admin> portcfgpersistentdisable 0
FC switch B 1:admin> portcfgpersistentdisable 1
FC switch B 1:admin> portcfgpersistentdisable 2
FC switch B 1:admin> portcfgpersistentdisable 3
FC switch B 1:admin> portcfgpersistentdisable 4
FC switch B 1:admin> portcfgpersistentdisable 5
```
2. Se l'interruttore non funzionante è ancora in funzione, raccogliere l'uscita da switchshow comando.

```
FC switch B 1:admin> switchshow
      switchName: FC_switch_B_1
      switchType: 71.2
     switchState:Online
     switchMode: Native
     switchRole: Subordinate
     switchDomain: 2
     switchId: fffc01
     switchWwn: 10:00:00:05:33:86:89:cb
      zoning: OFF
      switchBeacon: OFF
```
- 3. Avviare e preconfigurare il nuovo switch prima di installarlo fisicamente:
	- a. Accendere il nuovo switch e lasciarlo avviare.
	- b. Controllare la versione del firmware sullo switch per verificare che corrisponda alla versione degli altri switch FC:

firmwareShow

c. Configurare il nuovo switch seguendo i passaggi indicati nella sezione ["Configurare manualmente gli](https://docs.netapp.com/us-en/ontap-metrocluster/install-fc/task_fcsw_brocade_configure_the_brocade_fc_switches_supertask.html) [switch Brocade FC"](https://docs.netapp.com/us-en/ontap-metrocluster/install-fc/task_fcsw_brocade_configure_the_brocade_fc_switches_supertask.html).

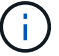

A questo punto, il nuovo switch non viene collegato alla configurazione MetroCluster.

d. Disattivare le porte FC-VI, HBA e storage sul nuovo switch e le porte collegate ai bridge FC-SAS.

```
FC switch B 1:admin> portcfgpersistentdisable 0
FC switch B 1:admin> portcfgpersistentdisable 1
FC switch B 1:admin> portcfgpersistentdisable 2
FC switch B 1:admin> portcfgpersistentdisable 3
FC switch B 1:admin> portcfgpersistentdisable 4
FC switch B 1:admin> portcfgpersistentdisable 5
FC switch B 1:admin> portcfgpersistentdisable 6
FC switch B 1:admin> portcfgpersistentdisable 7
```
- 4. Sostituire fisicamente lo switch:
	- a. Spegnere lo switch FC compromesso.
	- b. Spegnere lo switch FC sostitutivo.
	- c. Scollegare e rimuovere lo switch compromesso, prestando attenzione a quali cavi sono collegati a quali porte.
	- d. Installare lo switch sostitutivo nel rack.
	- e. Collegare lo switch sostitutivo esattamente come lo switch precedente era cablato.
	- f. Accendere il nuovo switch FC.
- 5. Se si desidera attivare la crittografia ISL, completare le attività applicabili in ["Installazione e configurazione](https://docs.netapp.com/us-en/ontap-metrocluster/install-fc/index.html) [di Fabric-Attached MetroCluster"](https://docs.netapp.com/us-en/ontap-metrocluster/install-fc/index.html).

Se si attiva la crittografia ISL, è necessario completare le seguenti attività:

- Disattivare il fabric virtuale
- Impostare il payload
- Impostare il criterio di autenticazione
- Abilitare la crittografia ISL sugli switch Brocade
- 6. Completare la configurazione del nuovo switch:
	- a. Abilitare gli ISL:

portcfgpersistentenable *port-number*

```
FC switch B 1:admin> portcfgpersistentenable 10
FC switch B 1:admin> portcfgpersistentenable 11
```
b. Verificare la configurazione dello zoning:

```
cfg show
```
c. Sullo switch sostitutivo (FC\_switch\_B\_1 nell'esempio), verificare che gli ISL siano in linea:

switchshow

```
FC switch B 1:admin> switchshow
switchName: FC_switch_B_1
switchType: 71.2
switchState:Online
switchMode: Native
switchRole: Principal
switchDomain: 4
switchId: fffc03
switchWwn: 10:00:00:05:33:8c:2e:9a
zoning: OFF
switchBeacon: OFF
Index Port Address Media Speed State Proto
==============================================
...
10 10 030A00 id 16G Online FC E-Port
10:00:00:05:33:86:89:cb "FC_switch_A_1"
11 11 030B00 id 16G Online FC E-Port
10:00:00:05:33:86:89:cb "FC_switch_A_1" (downstream)
...
```
d. Abilitare le porte di storage che si collegano ai bridge FC.

FC switch B 1:admin> portcfgpersistentenable 6 FC switch B 1:admin> portcfgpersistentenable 7

e. Abilitare le porte storage, HBA e FC-VI.

L'esempio seguente mostra i comandi utilizzati per attivare le porte che collegano gli adattatori HBA:

```
FC switch B 1:admin> portcfgpersistentenable 1
FC switch B 1:admin> portcfgpersistentenable 2
FC switch B 1:admin> portcfgpersistentenable 4
FC switch B 1:admin> portcfgpersistentenable 5
```
L'esempio seguente mostra i comandi utilizzati per attivare le porte che collegano gli adattatori FC-VI:

```
FC switch B 1:admin> portcfgpersistentenable 0
FC switch B 1:admin> portcfgpersistentenable 3
```
7. Verificare che le porte siano in linea:

switchshow

- 8. Verificare il funzionamento della configurazione MetroCluster in ONTAP:
	- a. Verificare che il sistema sia multipercorso:

node run -node *node-name* sysconfig -a

b. Verificare la presenza di eventuali avvisi sullo stato di salute su entrambi i cluster:

system health alert show

c. Verificare la configurazione MetroCluster e che la modalità operativa sia normale:

metrocluster show

d. Eseguire un controllo MetroCluster:

metrocluster check run

e. Visualizzare i risultati del controllo MetroCluster:

metrocluster check show

f. Verificare la presenza di eventuali avvisi sullo stato di salute sugli switch (se presenti):

storage switch show

- g. Eseguire ["Config Advisor".](https://mysupport.netapp.com/site/tools/tool-eula/activeiq-configadvisor)
- h. Dopo aver eseguito Config Advisor, esaminare l'output dello strumento e seguire le raccomandazioni nell'output per risolvere eventuali problemi rilevati.

## <span id="page-21-0"></span>**Ridenominazione di uno switch FC Brocade**

Potrebbe essere necessario rinominare uno switch FC Brocade per garantire un nome coerente in tutta la configurazione.

## **Fasi**

1. Disabilitare in modo persistente lo switch o gli switch in un fabric:

## **switchcfgpersistentdisable**

L'esempio seguente mostra l'output per **switchcfgpersistentdisable** comando:

```
7840 FCIP 2:admin> switchcfgpersistentdisable
Switch's persistent state set to 'disabled'
2018/03/09-07:41:06, [ESM-2105], 146080, FID 128, INFO, 7840_FCIP_2, VE
Tunnel 24 is DEGRADED.
2018/03/09-07:41:06, [ESM-2104], 146081, FID 128, INFO, 7840_FCIP_2, VE
Tunnel 24 is OFFLINE.
7840_FCIP_2:admin>
```
2. Rinominare lo switch o gli switch:

### **switchname** *new-switch-name*

Se si stanno rinominando entrambi gli switch nel fabric, utilizzare lo stesso comando su ogni switch.

L'esempio seguente mostra l'output per **switchname** *new-switch-name* comando:

```
7840 FCIP 2:admin> switchname FC switch 1 B
Committing configuration...
Done.
Switch name has been changed.Please re-login into the switch for the
change to be applied.
2018/03/09-07:41:20, [IPAD-1002], 146082, FID 128, INFO, FC_switch_1_B,
Switch name has been successfully changed to FC switch 1 B.
7840_FCIP_2:admin>
```
3. Riavviare lo switch:

### **reboot**

Se si stanno rinominando entrambi gli switch nel fabric, riavviare entrambi gli switch. Una volta completato il riavvio, lo switch viene rinominato in tutte le posizioni.

L'esempio seguente mostra l'output per **reboot** comando:

```
7840_FCIP_2:admin> reboot
Warning: This command would cause the switch to reboot
and result in traffic disruption.
Are you sure you want to reboot the switch [y/n]?y
2018/03/09-07:42:08, [RAS-1007], 146083, CHASSIS, INFO, Brocade7840,
System is about to reload.
Rebooting! Fri Mar 9 07:42:11 CET 2018
Broadcast message from root (ttyS0) Fri Mar 9 07:42:11 2018...
The system is going down for reboot NOW !!
INIT: Switching to runlevel: 6
INIT:
2018/03/09-07:50:48, [ESM-1013], 146104, FID 128, INFO, FC_switch_1_B,
DP0 Configuration replay has completed.
2018/03/09-07:50:48, [ESM-1011], 146105, FID 128, INFO, FC_switch_1_B,
DP0 is ONLINE.
*** CORE FILES WARNING (03/09/18 - 08:00:00 ) ***
10248 KBytes in 1 file(s)
use "supportsave" command to upload
*** FFDC FILES WARNING (03/09/18 - 08:00:00 ) ***
520 KBytes in 1 file(s)
```
4. Abilitare costantemente gli switch: **switchcfgpersistentenable**

L'esempio seguente mostra l'output per **switchcfgpersistentenable** comando:

```
FC switch 1 B:admin> switchcfgpersistentenable
Switch's persistent state set to 'enabled'
FC switch 1 B:admin>
FC switch 1 B:admin>
FC switch 1 B:admin> 2018/03/09-08:07:07, [ESM-2105], 146106, FID 128,
INFO, FC switch 1 B, VE Tunnel 24 is DEGRADED.
2018/03/09-08:07:10, [ESM-2106], 146107, FID 128, INFO, FC_switch_1_B,
VE Tunnel 24 is ONLINE.
FC switch 1 B:admin>
FC switch 1 B:admin> switchshow
switchName: FC_switch_1_B
switchType: 148.0
switchState: Online
switchMode: Native
switchRole: Subordinate
switchDomain: 6<br>switchId: fffc06
switchId:
switchWwn: 10:00:50:eb:1a:9a:a5:79
zoning: ON (CFG_FAB_2_RCF_9_3)
switchBeacon: OFF
FC Router: OFF
FC Router BB Fabric ID: 128
Address Mode: 0
HIF Mode: OFF
Index Port Address Media Speed State Proto
==================================================
    0 0 060000 id 16G Online FC F-Port
50:0a:09:81:06:a5:5a:08
    1 1 060100 id 16G Online FC F-Port
50:0a:09:83:06:a5:5a:08
```
5. Verificare che la modifica del nome dello switch sia visibile dal prompt del cluster ONTAP:

#### **storage switch show**

L'esempio seguente mostra l'output per **storage switch show** comando:

```
cluster A::*> storage switch show
    (storage switch show)
                    Symbolic Is
Monitor
Switch Name Vendor Model Switch WWN Monitored
Status
--------------------- -------- ------- ----- ---------------- ---------
 -------
Brocade_172.20.7.90
                      RTP-FC01-510Q40
                              Brocade Brocade7840
                                           1000c4f57c904bc8 true
ok
Brocade_172.20.7.91
                      RTP-FC02-510Q40
                              Brocade Brocade7840
                                           100050eb1a9aa579 true
ok
Brocade_172.20.7.92
```
## <span id="page-25-0"></span>**Disattivazione della crittografia sugli switch Brocade FC**

Potrebbe essere necessario disattivare la crittografia sugli switch Brocade FC.

## **Fasi**

1. Inviare un messaggio AutoSupport da entrambi i siti indicando l'inizio della manutenzione.

```
cluster A::> autosupport invoke -node * -type all -message MAINT=4h
```
cluster B::> autosupport invoke -node \* -type all -message MAINT=4h

- 2. Verificare il funzionamento della configurazione MetroCluster dal cluster A.
	- a. Confermare la configurazione MetroCluster e verificare che la modalità operativa sia normale: **metrocluster show**

cluster A::> metrocluster show

b. Eseguire un controllo MetroCluster: **metrocluster check run**

cluster A::> metrocluster check run

c. Visualizzare i risultati del controllo MetroCluster: **metrocluster check show**

cluster A::> metrocluster check show

3. Controllare lo stato di entrambi gli interruttori:

## **fabric show**

switch A 1:admin> fabric show

switch B 1:admin> fabric show

4. Disattivare entrambi gli switch:

## **switchdisable**

switch A 1:admin> switchdisable

switch B 1:admin> switchdisable

5. Verificare i percorsi disponibili per i nodi su ciascun cluster:

## **sysconfig**

```
cluster A::> system node run -node node-name -command sysconfig -a
```

```
cluster B::> system node run -node node-name -command sysconfig -a
```
Poiché il fabric dello switch è ora disattivato, la configurazione dello storage di sistema dovrebbe essere ha a percorso singolo.

6. Controllare lo stato dell'aggregato per entrambi i cluster.

```
cluster A:: > aggr status
```
cluster\_B::> aggr status

L'output del sistema dovrebbe mostrare che gli aggregati sono mirrorati e normali per entrambi i cluster:

mirrored,normal

- 7. Ripetere i passaggi seguenti dal prompt di amministrazione su entrambi gli switch.
	- a. Mostra quali porte sono crittografate: **portenccompshow**

switch A 1:admin> portenccompshow

b. Disattivare la crittografia sulle porte crittografate: **portcfgencrypt – disable** *port-number*

```
switch A 1:admin> portcfgencrypt --disable 40
switch A 1:admin> portcfgencrypt --disable 41
switch A 1:admin> portcfgencrypt --disable 42
switch A 1:admin> portcfgencrypt --disable 43
```
c. Impostare il tipo di autenticazione su tutti:

```
authUtil --set -a all
```

```
switch A 1:admin> authUtil --set -a all
```
a. Impostare il criterio di autenticazione sullo switch. su off: **authutil --policy -sw off**

switch A 1:admin> authutil --policy -sw off

b. Impostare il gruppo di autenticazione Diffie-Hellman su \* : **authutil --set -g \***

switch A 1:admin> authUtil --set -g \*

c. Eliminare il database delle chiavi segrete: **secAuthSecret --remove -all**

switch A 1:admin> secAuthSecret --remove -all

d. Verificare che la crittografia sia disattivata sulle porte: **portenccompshow**

switch A 1:admin> portenccompshow

e. Attivare lo switch: **switchenable**

switch A 1:admin> switchenable

f. Confermare lo stato degli ISL: **islshow**

switch A 1:admin> islshow

8. Verificare i percorsi disponibili per i nodi su ciascun cluster:

#### **sysconfig**

```
cluster A::> system node run -node * -command sysconfig -a
```
cluster  $B::>$  system node run -node  $*$  -command sysconfig -a

L'output del sistema dovrebbe indicare che la configurazione dello storage di sistema è stata nuovamente modificata in Quad-Path ha.

9. Controllare lo stato dell'aggregato per entrambi i cluster.

```
cluster_A::> aggr status
```
cluster B:: > aggr status

Il sistema dovrebbe mostrare che gli aggregati sono mirrorati e normali per entrambi i cluster, come mostrato nell'output di sistema seguente:

```
mirrored,normal
```
- 10. Verificare il funzionamento della configurazione MetroCluster dal cluster A.
	- a. Eseguire un controllo MetroCluster: **metrocluster check run**

cluster A::> metrocluster check run

b. Visualizzare i risultati del controllo MetroCluster: **metrocluster check show**

cluster A::> metrocluster check show

11. Inviare un messaggio AutoSupport da entrambi i siti indicando la fine della manutenzione.

```
cluster A::> autosupport invoke -node node-name -type all -message
MAINT=END
```

```
cluster B::> autosupport invoke -node node-name -type all -message
MAINT=END
```
## <span id="page-29-0"></span>**Modifica delle proprietà ISL, delle porte ISL o della configurazione IOD/OOOD su uno switch Brocade**

Potrebbe essere necessario aggiungere gli ISL a uno switch se si sta aggiungendo o aggiornando hardware come controller o switch aggiuntivi o più veloci.

## **Prima di iniziare**

Assicurarsi che il sistema sia configurato correttamente, che tutti gli switch fabric siano operativi e che non siano presenti errori.

Se l'apparecchiatura sul collegamento ISL cambia e la nuova configurazione del collegamento non supporta più la configurazione corrente----trunking e consegna ordinata----allora il fabric deve essere riconfigurato per la policy di routing corretta: In-order-delivery (IOD) o out-of-order-delivery (OOOD).

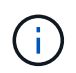

Per apportare modifiche all'OOD dal software ONTAP, attenersi alla seguente procedura: ["Configurazione della consegna in-order o out-of-order dei frame sul software ONTAP"](https://docs.netapp.com/it-it/ontap-metrocluster/install-fc/concept_configure_the_mcc_software_in_ontap.html#configuring-in-order-delivery-or-out-of-order-delivery-of-frames-on-ontap-software#configuring-in-order-delivery-or-out-of-order-delivery-of-frames-on-ontap-software)

## **Fasi**

1. Disattivare le porte FCVI e HBA dello storage:

```
portcfgpersistentdisable port number
```
Per impostazione predefinita, le prime 8 porte (porte da 0 a 7) vengono utilizzate per FCVI e Storage HBA. Le porte devono essere costantemente disattivate in modo che rimangano disattivate in caso di riavvio

dello switch.

L'esempio seguente mostra che le porte ISL 0-7 sono disabilitate su entrambi gli switch:

```
Switch A 1:admin> portcfgpersistentdisable 0-7
Switch B 1:admin> portcfgpersistentdisable 0-7
```
2. Modificare le porte ISL secondo necessità.

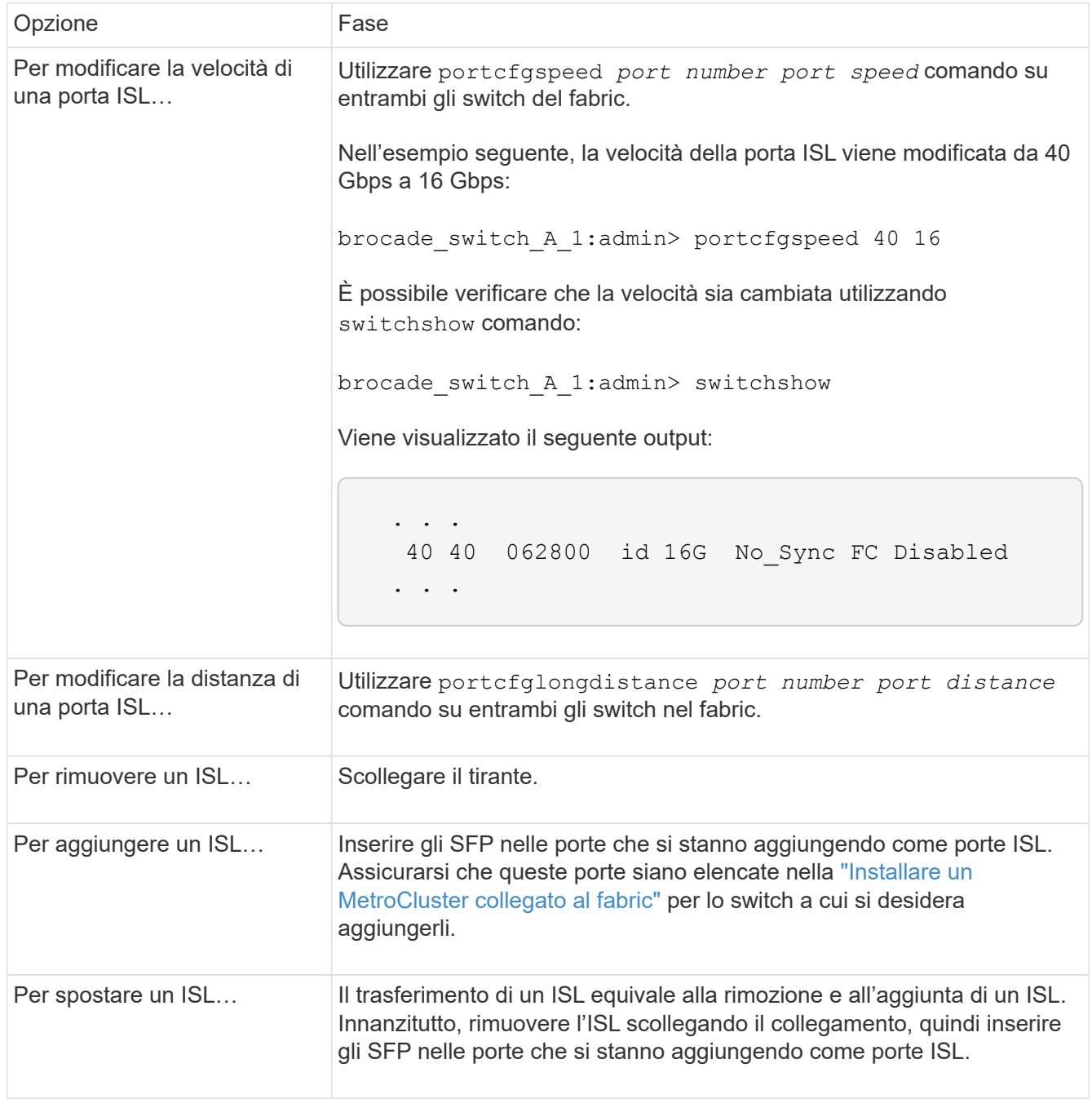

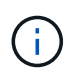

Quando si apportano modifiche alle porte ISL, potrebbe essere necessario applicare ulteriori impostazioni consigliate dal fornitore di WDM. Fare riferimento alla documentazione del fornitore WDM per le indicazioni.

3. Riconfigurare per la consegna fuori ordine (OOD) o la consegna in-order (IOD).

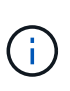

Se i criteri di routing rimangono invariati, non è necessario riconfigurare e questo passaggio può essere ignorato. La configurazione ONTAP deve corrispondere alla configurazione fabric. Se il fabric è configurato per OOD, anche ONTAP deve essere configurato per OOD. Lo stesso vale per IOD.

Questo passaggio deve essere eseguito nei seguenti scenari:

- Più di un ISL ha formato una linea prima della modifica, ma dopo la modifica, il trunking non è più supportato. In questo caso, è necessario configurare il fabric per OOD.
- C'è un ISL prima della modifica e più ISL dopo la modifica.
- Se più ISL formano una linea, configurare la struttura per IOD. Se più ISL **non possono** formare un trunk, configurare il fabric per OOD.
- Disattivare in modo persistente gli switch utilizzando switchcfgpersistentdisable come illustrato nell'esempio seguente:

Switch A 1:admin> switchcfgpersistentdisable Switch B 1:admin> switchcfgpersistentdisable

i. Configurare la modalità trunking per ogni ISL portcfgtrunkport *port number* come mostrato nella seguente tabella:

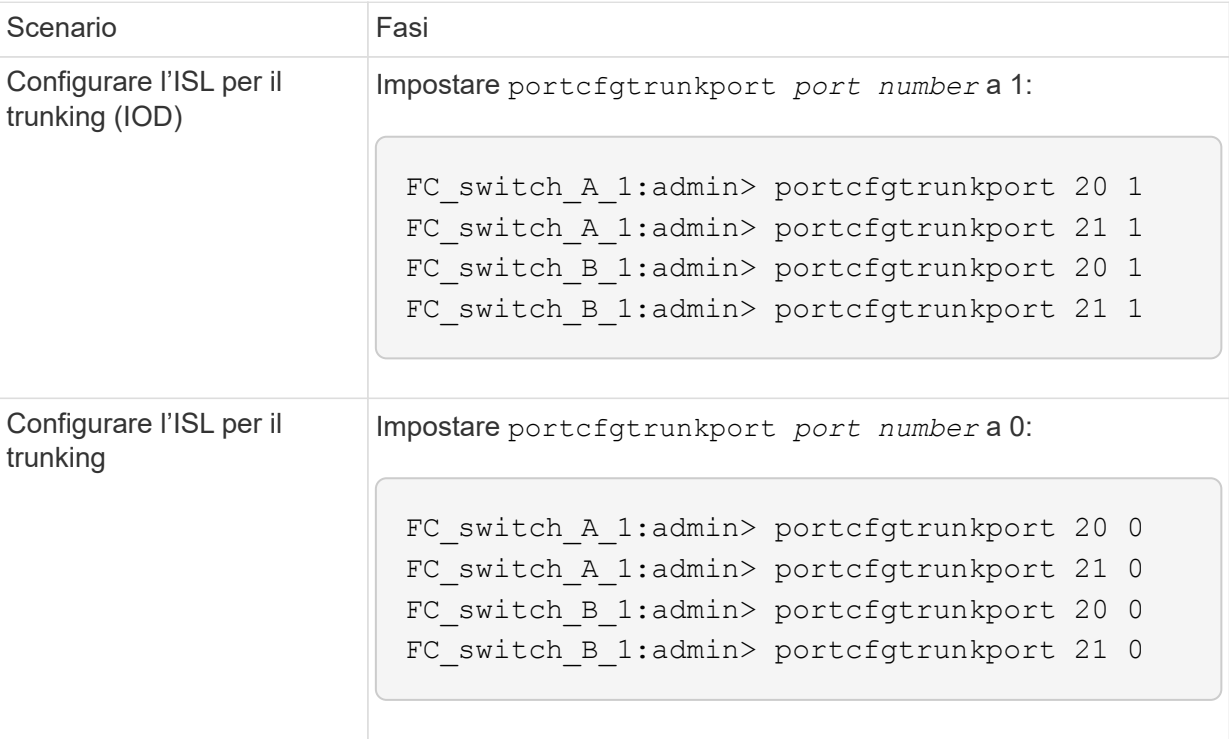

ii. Configurare il fabric per IOD o OOOD secondo necessità.

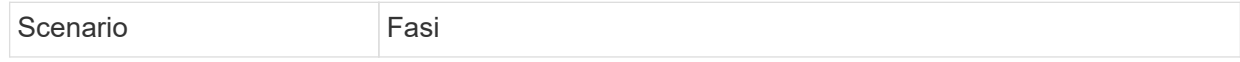

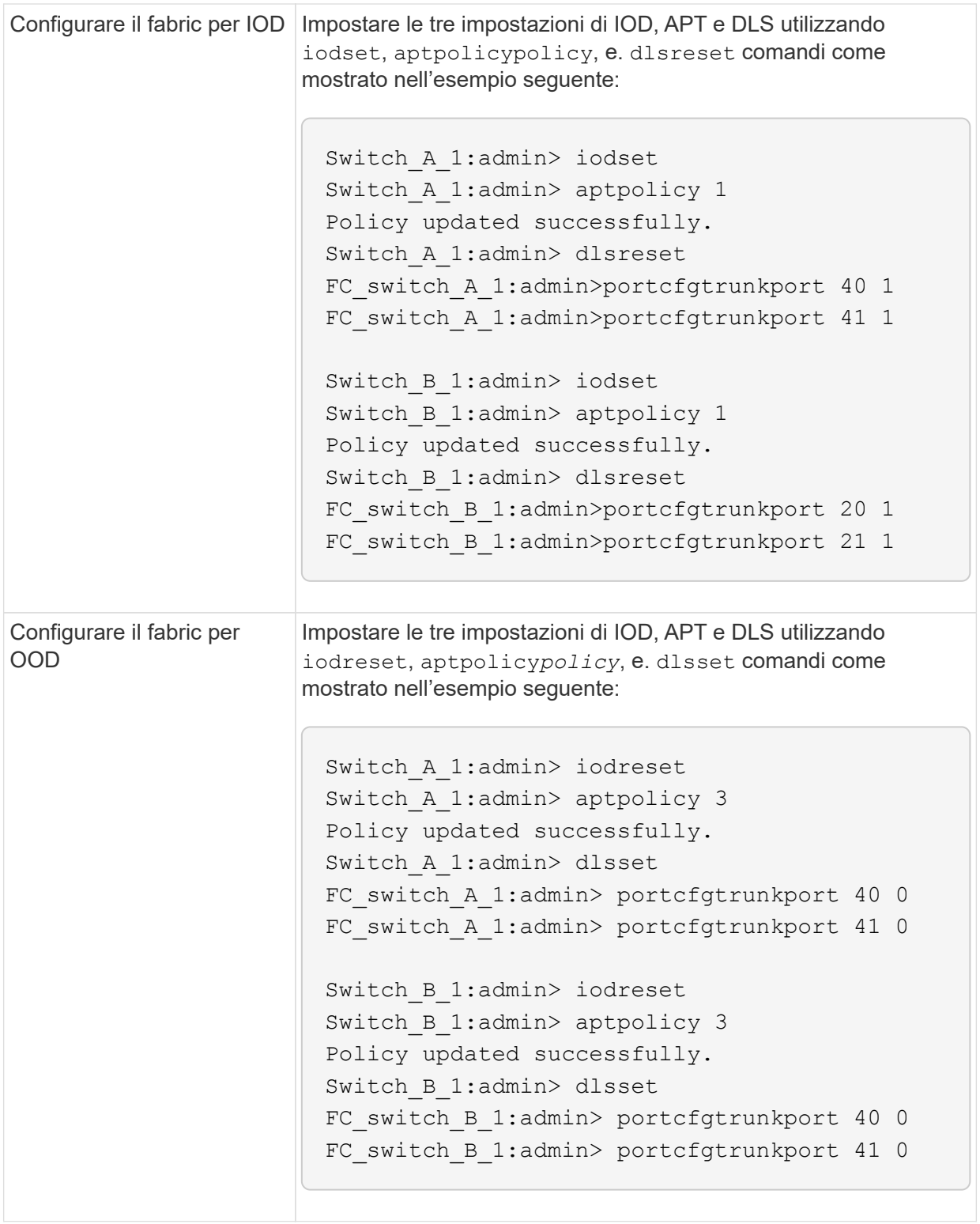

iii. Abilitare gli switch in modo persistente:

switchcfgpersistentenable

```
switch_A_1:admin>switchcfgpersistentenable
switch B 1: admin>switchcfgpersistentenable
```
+ Se questo comando non esiste, utilizzare switchenable come illustrato nell'esempio seguente:

```
brocade_switch_A_1:admin>
switchenable
```
i. Verificare le impostazioni OOOD utilizzando iodshow, aptpolicy, e. dlsshow comandi come mostrato nell'esempio seguente:

```
switch A 1:admin> iodshow
IOD is not set
switch A 1:admin> aptpolicy
         Current Policy: 3 0(ap)
         3 0(ap) : Default Policy
         1: Port Based Routing Policy
         3: Exchange Based Routing Policy
         0: AP Shared Link Policy
         1: AP Dedicated Link Policy
         command aptpolicy completed
switch A 1:admin> dlsshow
DLS is set by default with current routing policy
```
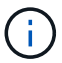

È necessario eseguire questi comandi su entrambi gli switch.

ii. Verificare le impostazioni IOD utilizzando iodshow, aptpolicy, e. dlsshow comandi come mostrato nell'esempio seguente:

```
switch_A_1:admin> iodshow
IOD is set
switch A 1:admin> aptpolicy
         Current Policy: 1 0(ap)
         3 0(ap) : Default Policy
         1: Port Based Routing Policy
         3: Exchange Based Routing Policy
         0: AP Shared Link Policy
         1: AP Dedicated Link Policy
         command aptpolicy completed
switch_A_1:admin> dlsshow
DLS is not set
```
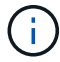

È necessario eseguire questi comandi su entrambi gli switch.

4. Verificare che gli ISL siano online e trunked (se l'apparecchiatura di collegamento supporta il trunking) utilizzando islshow e. trunkshow comandi.

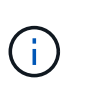

Se FEC è attivato, il valore di disallineamento dell'ultima porta online del fascio di linee potrebbe mostrare una differenza fino a 36, anche se i cavi sono tutti della stessa lunghezza.

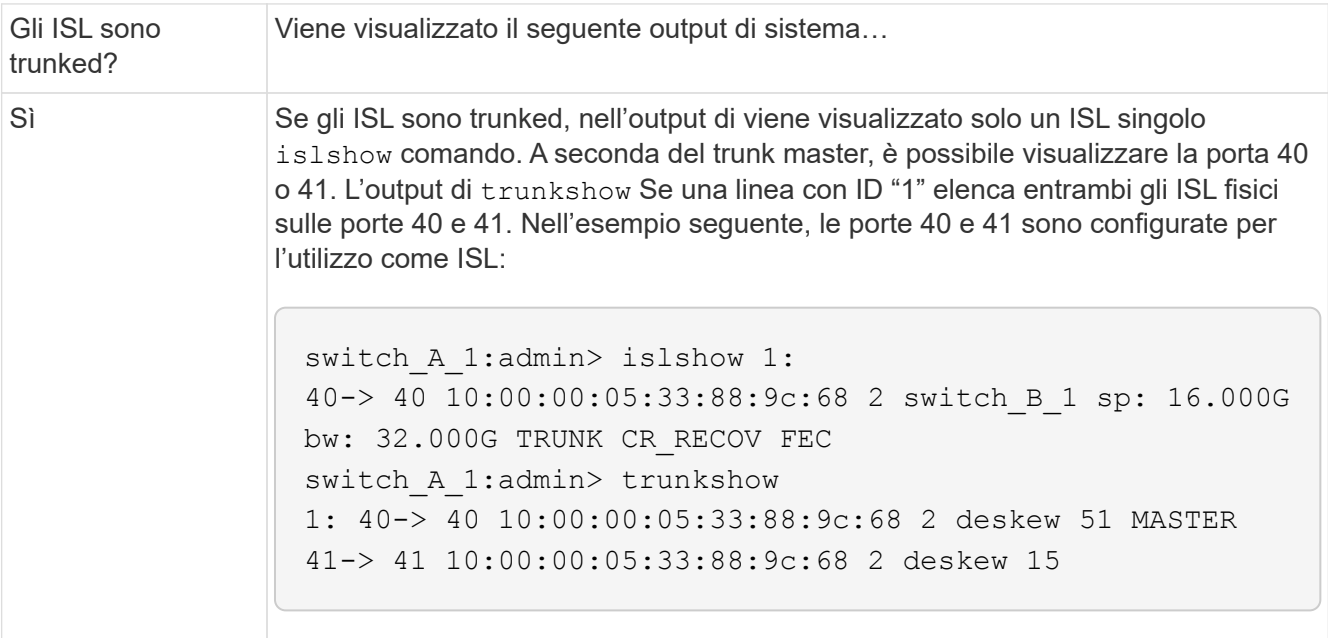

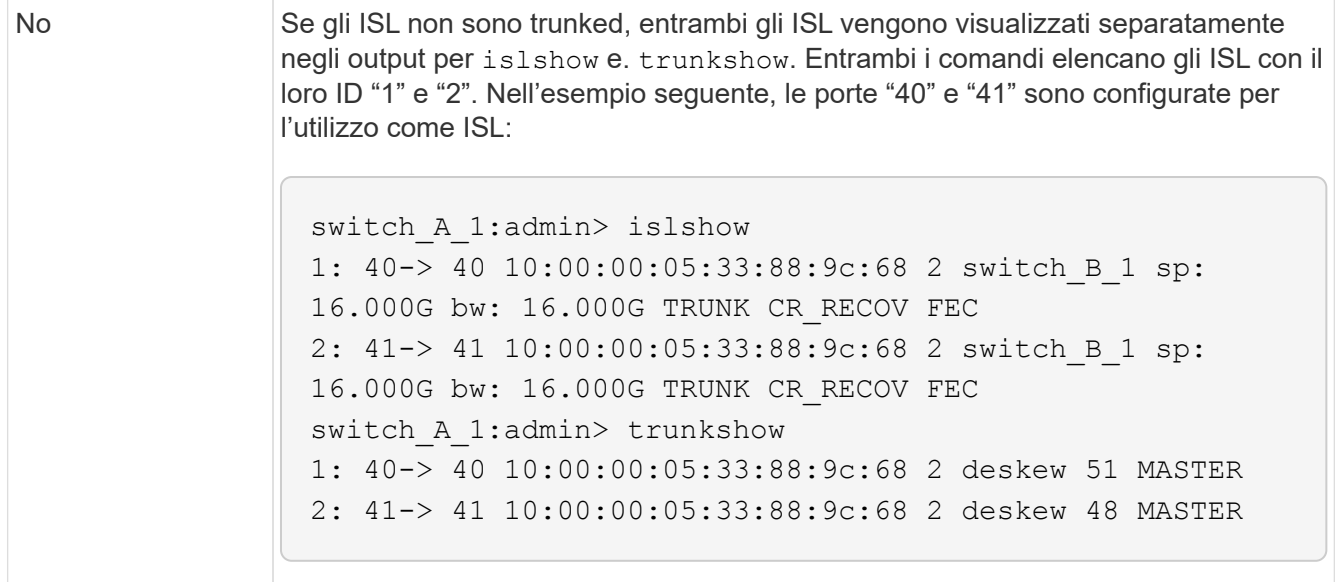

5. Eseguire spinfab Su entrambi gli switch per verificare che gli ISL siano integri:

switch A 1:admin> spinfab -ports 0/40 - 0/41

6. Attivare le porte disattivate al passaggio 1:

portenable *port number*

L'esempio seguente mostra le porte ISL da "0" a "7" attivate:

```
brocade switch A 1:admin> portenable 0-7
```
## <span id="page-35-0"></span>**Sostituzione di uno switch FC Cisco**

Per sostituire uno switch FC Cisco guasto, è necessario utilizzare i passaggi specifici di Cisco.

## **Prima di iniziare**

È necessaria la password admin e l'accesso a un server FTP o SCP.

### **A proposito di questa attività**

Questa procedura è senza interruzioni e richiede circa due ore per essere completata.

Negli esempi di questa procedura, FC\_switch\_A\_1 è lo switch integro e FC\_switch\_B\_1 è lo switch compromesso. L'utilizzo della porta dello switch negli esempi è illustrato nella seguente tabella:

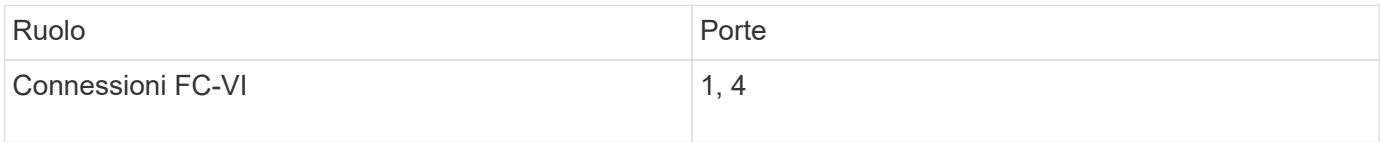

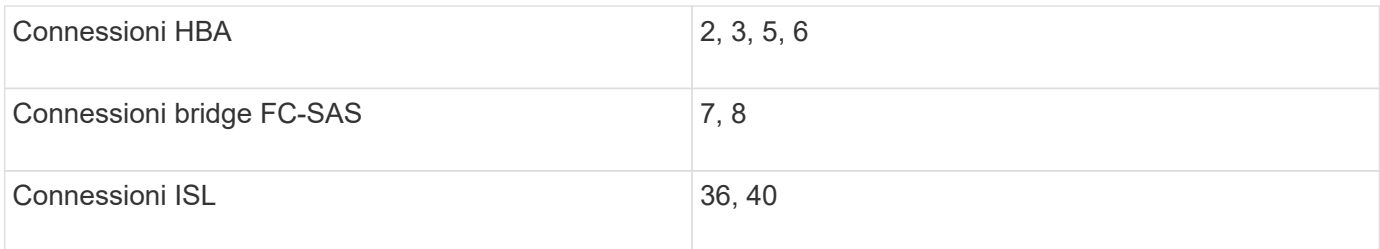

Gli esempi mostrano due bridge FC-SAS. Se si dispone di altre porte, è necessario disattivarle e attivarle successivamente.

L'utilizzo della porta dello switch deve seguire le assegnazioni consigliate.

- ["Assegnazioni delle porte per switch FC quando si utilizza ONTAP 9.0"](https://docs.netapp.com/it-it/ontap-metrocluster/maintain/concept_port_assignments_for_fc_switches_when_using_ontap_9_0.html)
- ["Assegnazioni delle porte per gli switch FC quando si utilizza ONTAP 9.1 e versioni successive"](https://docs.netapp.com/it-it/ontap-metrocluster/maintain/concept_port_assignments_for_fc_switches_when_using_ontap_9_1_and_later.html)

## **Fasi**

1. Disattivare le porte ISL sullo switch integro per escludere lo switch compromesso.

Questi passaggi vengono eseguiti sullo switch integro.

- a. Accedere alla modalità di configurazione: conf t
- b. Disattivare le porte ISL sullo switch integro con interface e. shut comandi.

```
FC switch A 1# conf t
FC switch A 1(config)# interface fc1/36
FC switch A 1(config)# shut
FC switch A 1(config)# interface fc1/40FC switch A 1(config)# shut
```
c. Uscire dalla modalità di configurazione e copiare la configurazione nella configurazione di avvio.

```
FC switch A 1(config)# end
FC switch A 1# copy running-config startup-config
FC_switch_A_1#
```
2. Disfare le porte FC-VI e HBA dello switch non funzionante (se ancora in funzione).

Questi passaggi vengono eseguiti sullo switch compromesso.

a. Accedere alla modalità di configurazione:

conf t

b. Se lo switch non funzionante è ancora in funzione, disattivare le porte FC-VI e HBA sullo switch non funzionante con i comandi di interfaccia e di chiusura.

```
FC switch B 1(config)# interface fc1/1
FC switch B 1(config)# shut
FC switch B 1(config)# interface fc1/4
FC switch B 1(config)# shut
FC switch B 1(config)# interface fc1/2-3
FC switch B 1(config)# shut
FC switch B 1(config)# interface fc1/5-6
FC switch B 1(config)# shut
```
c. Uscire dalla modalità di configurazione e copiare la configurazione nella configurazione di avvio.

```
FC switch B 1(config)# end
FC switch B 1# copy running-config startup-config
FC switch B 1#
```
3. Se lo switch non funzionante è ancora in funzione, determinare il numero WWN dello switch:

```
show wwn switch
```

```
FC switch B 1# show wwn switch
Switch WWN is 20:00:54:7f:ee:e3:86:50
FC switch B 1#
```
4. Avviare e preconfigurare lo switch sostitutivo prima di installarlo fisicamente.

A questo punto, lo switch sostitutivo non viene collegato alla configurazione MetroCluster. Le porte ISL sullo switch partner sono disattivate (in modalità di chiusura) e offline.

- a. Accendere lo switch sostitutivo e lasciarlo avviare.
- b. Controllare la versione del firmware sullo switch sostitutivo per verificare che corrisponda alla versione degli altri switch FC:

show version

c. Configurare lo switch sostitutivo come descritto nella *Guida all'installazione e alla configurazione di MetroCluster*, ignorando la sezione "Configurazione dello zoning su uno switch FC Cisco".

["Installazione e configurazione di Fabric-Attached MetroCluster"](https://docs.netapp.com/it-it/ontap-metrocluster/install-fc/index.html)

La configurazione dello zoning verrà eseguita più avanti in questa procedura.

a. Disattivare le porte FC-VI, HBA e storage sullo switch sostitutivo.

```
FC switch B 1# conf t
FC switch B 1(config)# interface fc1/1
FC switch B 1(config)# shut
FC switch B 1(config)# interface fc1/4
FC switch B 1(config)# shut
FC switch B 1(config)# interface fc1/2-3
FC switch B 1(config)# shut
FC switch B 1(config)# interface fc1/5-6
FC switch B 1(config) # shut
FC switch B 1(config)# interface fc1/7-8
FC switch B 1(config)# shut
FC switch B 1# copy running-config startup-config
FC switch B 1#
```
- 5. Sostituire fisicamente lo switch compromesso:
	- a. Spegnere l'interruttore per i problemi.
	- b. Spegnere lo switch sostitutivo.
	- c. Scollegare e rimuovere lo switch compromesso, prestando attenzione a quali cavi sono collegati a quali porte.
	- d. Installare lo switch sostitutivo nel rack.
	- e. Collegare lo switch sostitutivo esattamente come lo switch compromesso era cablato.
	- f. Accendere lo switch sostitutivo.
- 6. Abilitare le porte ISL sullo switch sostitutivo.

```
FC switch B 1# conf t
FC switch B 1(config)# interface fc1/36
FC switch B 1(config)# no shut
FC switch B 1(config)# end
FC switch B 1# copy running-config startup-config
FC switch B 1(config)# interface fc1/40
FC switch B 1(config)# no shut
FC switch B 1(config)# end
FC switch B 1#
```
7. Verificare che le porte ISL dello switch sostitutivo siano in funzione:

show interface brief

- 8. Regolare lo zoning sullo switch sostitutivo in modo che corrisponda alla configurazione MetroCluster:
	- a. Distribuire le informazioni di zoning dal fabric sano.

In questo esempio, FC switch B 1 è stato sostituito e le informazioni di zoning sono recuperate da FC switch A 1:

```
FC switch A 1(config-zone)# zoneset distribute full vsan 10
FC_switch_A_1(config-zone)# zoneset distribute full vsan 20
FC switch A 1(config-zone)# end
```
b. Sullo switch sostitutivo, verificare che le informazioni di zoning siano state recuperate correttamente dallo switch integro:

show zone

```
FC switch B 1# show zone
zone name FC-VI Zone 1 10 vsan 10
    interface fc1/1 swwn 20:00:54:7f:ee:e3:86:50
    interface fc1/4 swwn 20:00:54:7f:ee:e3:86:50
    interface fc1/1 swwn 20:00:54:7f:ee:b8:24:c0
    interface fc1/4 swwn 20:00:54:7f:ee:b8:24:c0
zone name STOR_Zone_1_20_25A vsan 20
    interface fc1/2 swwn 20:00:54:7f:ee:e3:86:50
    interface fc1/3 swwn 20:00:54:7f:ee:e3:86:50
    interface fc1/5 swwn 20:00:54:7f:ee:e3:86:50
    interface fc1/6 swwn 20:00:54:7f:ee:e3:86:50
    interface fc1/2 swwn 20:00:54:7f:ee:b8:24:c0
    interface fc1/3 swwn 20:00:54:7f:ee:b8:24:c0
    interface fc1/5 swwn 20:00:54:7f:ee:b8:24:c0
    interface fc1/6 swwn 20:00:54:7f:ee:b8:24:c0
zone name STOR Zone 1 20 25B vsan 20
    interface fc1/2 swwn 20:00:54:7f:ee:e3:86:50
    interface fc1/3 swwn 20:00:54:7f:ee:e3:86:50
    interface fc1/5 swwn 20:00:54:7f:ee:e3:86:50
    interface fc1/6 swwn 20:00:54:7f:ee:e3:86:50
    interface fc1/2 swwn 20:00:54:7f:ee:b8:24:c0
    interface fc1/3 swwn 20:00:54:7f:ee:b8:24:c0
    interface fc1/5 swwn 20:00:54:7f:ee:b8:24:c0
    interface fc1/6 swwn 20:00:54:7f:ee:b8:24:c0
FC switch B 1#
```
c. Individuare i WWN degli switch.

In questo esempio, i due WWN dello switch sono i seguenti:

- FC\_switch\_A\_1: 20:00:54:7f:ee:b8:24:c0
- FC\_switch\_B\_1: 20:00:54:7f:ee:c6:80:78

```
FC switch B 1# show wwn switch
Switch WWN is 20:00:54:7f:ee:c6:80:78
FC switch B 1#
FC switch A 1# show wwn switch
Switch WWN is 20:00:54:7f:ee:b8:24:c0
FC_switch_A_1#
```
d. Rimuovere i membri di zona che non appartengono ai WWN dei due switch.

In questo esempio, "no member interface" nell'output indica che i seguenti membri non sono associati al WWN dello switch di uno dei due switch del fabric e devono essere rimossi:

- Nome della zona FC-VI zone 1 10 vsan 10
	- interfaccia fc1/1 swwn 20:00:54:7f:ee:e3:86:50
	- $\blacksquare$  interfaccia fc1/2 swwn 20:00:54:7f:ee:e3:86:50
- Nome zona STOR\_zone\_1\_20\_25A vsan 20
	- interfaccia fc1/5 swwn 20:00:54:7f:ee:e3:86:50
	- interfaccia fc1/8 swwn 20:00:54:7f:ee:e3:86:50
	- interfaccia fc1/9 swwn 20:00:54:7f:ee:e3:86:50
	- interfaccia fc1/10 swwn 20:00:54:7f:ee:e3:86:50
	- interfaccia fc1/11 swwn 20:00:54:7f:ee:e3:86:50
- Nome zona STOR\_zone\_1\_20\_25B vsan 20
	- interfaccia fc1/8 swwn 20:00:54:7f:ee:e3:86:50
	- $\cdot$  interfaccia fc1/9 swwn 20:00:54:7f:ee:e3:86:50
	- interfaccia fc1/10 swwn 20:00:54:7f:ee:e3:86:50
	- Interfaccia fc1/11 swwn 20:00:54:7f:ee:e3:86:50 il seguente esempio mostra la rimozione di queste interfacce:

```
FC switch B 1# conf t
FC switch B 1(config)# zone name FC-VI Zone 1 10 vsan 10
FC switch B 1(config-zone)# no member interface fc1/1 swwn
20:00:54:7f:ee:e3:86:50
FC switch B 1(config-zone)# no member interface fc1/2 swwn
20:00:54:7f:ee:e3:86:50
FC switch B 1(config-zone)# zone name STOR Zone 1 20 25A vsan
20
FC switch B 1(config-zone)# no member interface fc1/5 swwn
20:00:54:7f:ee:e3:86:50
FC switch B 1(config-zone)# no member interface fc1/8 swwn
20:00:54:7f:ee:e3:86:50
FC switch B 1(config-zone)# no member interface fc1/9 swwn
20:00:54:7f:ee:e3:86:50
FC switch B 1(config-zone)# no member interface fc1/10 swwn
20:00:54:7f:ee:e3:86:50
FC switch B 1(config-zone)# no member interface fc1/11 swwn
20:00:54:7f:ee:e3:86:50
FC switch B 1(config-zone)# zone name STOR_Zone_1_20_25B vsan
20
FC switch B 1(config-zone)# no member interface fc1/8 swwn
20:00:54:7f:ee:e3:86:50
FC switch B 1(config-zone)# no member interface fc1/9 swwn
20:00:54:7f:ee:e3:86:50
FC switch B 1(config-zone)# no member interface fc1/10 swwn
20:00:54:7f:ee:e3:86:50
FC switch B 1(config-zone)# no member interface fc1/11 swwn
20:00:54:7f:ee:e3:86:50
FC switch B 1(config-zone)# save running-config startup-config
FC switch B 1(config-zone)# zoneset distribute full 10
FC switch B 1(config-zone)# zoneset distribute full 20
FC switch B 1(config-zone)# end
 FC switch B 1# copy running-config startup-config
```
e. Aggiungere le porte dello switch sostitutivo alle zone.

Tutti i cavi dello switch sostitutivo devono essere identici a quelli dello switch compromesso:

```
FC switch B 1# conf t
 FC switch B 1(config)# zone name FC-VI Zone 1 10 vsan 10
 FC switch B 1(config-zone)# member interface fc1/1 swwn
20:00:54:7f:ee:c6:80:78
 FC switch B 1(config-zone)# member interface fc1/2 swwn
20:00:54:7f:ee:c6:80:78
FC switch B 1(config-zone)# zone name STOR Zone 1 20 25A vsan 20
 FC switch B 1(config-zone)# member interface fc1/5 swwn
20:00:54:7f:ee:c6:80:78
FC switch B 1(config-zone)# member interface fc1/8 swwn
20:00:54:7f:ee:c6:80:78
 FC switch B 1(config-zone)# member interface fc1/9 swwn
20:00:54:7f:ee:c6:80:78
FC switch B 1(config-zone)# member interface fc1/10 swwn
20:00:54:7f:ee:c6:80:78
FC switch B 1(config-zone)# member interface fc1/11 swwn
20:00:54:7f:ee:c6:80:78
 FC switch B 1(config-zone)# zone name STOR Zone 1 20 25B vsan 20
FC switch B 1(config-zone)# member interface fc1/8 swwn
20:00:54:7f:ee:c6:80:78
FC switch B 1(config-zone)# member interface fc1/9 swwn
20:00:54:7f:ee:c6:80:78
FC switch B 1(config-zone)# member interface fc1/10 swwn
20:00:54:7f:ee:c6:80:78
FC switch B 1(config-zone)# member interface fc1/11 swwn
20:00:54:7f:ee:c6:80:78
FC switch B 1(config-zone)# save running-config startup-config
FC switch B 1(config-zone)# zoneset distribute full 10
 FC switch B 1(config-zone)# zoneset distribute full 20
 FC switch B 1(config-zone)# end
 FC switch B 1# copy running-config startup-config
```
f. Verificare che lo zoning sia configurato correttamente:

show zone

Il seguente esempio di output mostra le tre zone:

```
FC switch B 1# show zone
  zone name FC-VI Zone 1 10 vsan 10
      interface fc1/1 swwn 20:00:54:7f:ee:c6:80:78
      interface fc1/2 swwn 20:00:54:7f:ee:c6:80:78
      interface fc1/1 swwn 20:00:54:7f:ee:b8:24:c0
      interface fc1/2 swwn 20:00:54:7f:ee:b8:24:c0
    zone name STOR_Zone_1_20_25A vsan 20
      interface fc1/5 swwn 20:00:54:7f:ee:c6:80:78
      interface fc1/8 swwn 20:00:54:7f:ee:c6:80:78
      interface fc1/9 swwn 20:00:54:7f:ee:c6:80:78
      interface fc1/10 swwn 20:00:54:7f:ee:c6:80:78
      interface fc1/11 swwn 20:00:54:7f:ee:c6:80:78
      interface fc1/8 swwn 20:00:54:7f:ee:b8:24:c0
      interface fc1/9 swwn 20:00:54:7f:ee:b8:24:c0
      interface fc1/10 swwn 20:00:54:7f:ee:b8:24:c0
      interface fc1/11 swwn 20:00:54:7f:ee:b8:24:c0
    zone name STOR_Zone_1_20_25B vsan 20
      interface fc1/8 swwn 20:00:54:7f:ee:c6:80:78
      interface fc1/9 swwn 20:00:54:7f:ee:c6:80:78
      interface fc1/10 swwn 20:00:54:7f:ee:c6:80:78
      interface fc1/11 swwn 20:00:54:7f:ee:c6:80:78
      interface fc1/5 swwn 20:00:54:7f:ee:b8:24:c0
      interface fc1/8 swwn 20:00:54:7f:ee:b8:24:c0
      interface fc1/9 swwn 20:00:54:7f:ee:b8:24:c0
      interface fc1/10 swwn 20:00:54:7f:ee:b8:24:c0
      interface fc1/11 swwn 20:00:54:7f:ee:b8:24:c0
FC switch B 1#
```
g. Abilitare la connettività allo storage e ai controller.

L'esempio seguente mostra l'utilizzo della porta:

```
FC switch A 1# conf t
FC switch A 1(config)# interface fc1/1
FC switch A 1(config)# no shut
FC switch A 1(config)# interface fc1/4
FC switch A 1(config)# shut
FC switch A 1(config)# interface fc1/2-3
FC switch A 1(config)# shut
FC switch A 1(config)# interface fc1/5-6
FC switch A 1(config)# shut
FC switch A 1(config)# interface fc1/7-8
FC switch A 1(config)# shut
FC_switch_A_1# copy running-config startup-config
FC_switch_A_1#
```
- 9. Verificare il funzionamento della configurazione MetroCluster in ONTAP:
	- a. Verificare che il sistema sia multipercorso:

node run -node *node-name* sysconfig -a

b. Verificare la presenza di eventuali avvisi sullo stato di salute su entrambi i cluster:

system health alert show

c. Verificare la configurazione MetroCluster e che la modalità operativa sia normale:

metrocluster show

d. Eseguire un controllo MetroCluster:

metrocluster check run

e. Visualizzare i risultati del controllo MetroCluster:

metrocluster check show

f. Verificare la presenza di eventuali avvisi sullo stato di salute sugli switch (se presenti):

storage switch show

g. Eseguire Config Advisor.

["Download NetApp: Config Advisor"](https://mysupport.netapp.com/site/tools/tool-eula/activeiq-configadvisor)

h. Dopo aver eseguito Config Advisor, esaminare l'output dello strumento e seguire le raccomandazioni nell'output per risolvere eventuali problemi rilevati.

## <span id="page-45-0"></span>**Modifica della velocità delle porte ISL su uno switch FC Cisco**

Potrebbe essere necessario modificare la velocità delle porte ISL su uno switch per migliorare la qualità dell'ISL. Gli ISL che viaggiano su distanze maggiori potrebbero aver bisogno di una riduzione della velocità per migliorare la qualità.

Per garantire la connettività ISL, è necessario completare tutti i passaggi su entrambi gli switch.

1. Disattivare le porte ISL degli ISL che si desidera modificare in base alla velocità di su entrambi gli switch del fabric:

## **FC\_switch\_A\_1# config t**

Immettere i comandi di configurazione, uno per riga. Terminare con CTRL-Z dopo aver immesso tutti i comandi di configurazione.

```
FC switch A 1(config)# interface fc1/36
   FC switch A 1(config-if)# shut
   FC switch A 1(config)# end
```
2. Modificare la velocità delle porte ISL su entrambi gli switch del fabric:

## **FC\_switch\_A\_1# config t**

Immettere i comandi di configurazione, uno per riga. Terminare con CTRL-Z dopo aver immesso tutti i comandi di configurazione.

```
FC switch A 1(config)# interface fc1/36
   FC switch A 1(config-if)# switchport speed 16000
```
Le velocità delle porte sono 16 = 16,000 Gbps, 8 = 8,000 Gbps, 4 = 4,000 Gbps.

Assicurarsi che queste porte ISL per lo switch siano elencate nella *Guida all'installazione e alla configurazione di Fabric-Attached MetroCluster*.

3. Abilitare tutte le porte ISL (se non attivate) su entrambi gli switch del fabric:

## **FC\_switch\_A\_1# config t**

 $\binom{1}{1}$ 

Immettere i comandi di configurazione, uno per riga. Terminare con CTRL-Z dopo aver immesso tutti i comandi di configurazione.

```
FC switch A 1(config)# interface fc1/36
   FC switch A 1(config-if)# no shut
   FC switch A 1(config)# end
```
4. Verificare che gli ISL siano stati stabiliti tra entrambi gli switch:

```
show topology isl
```
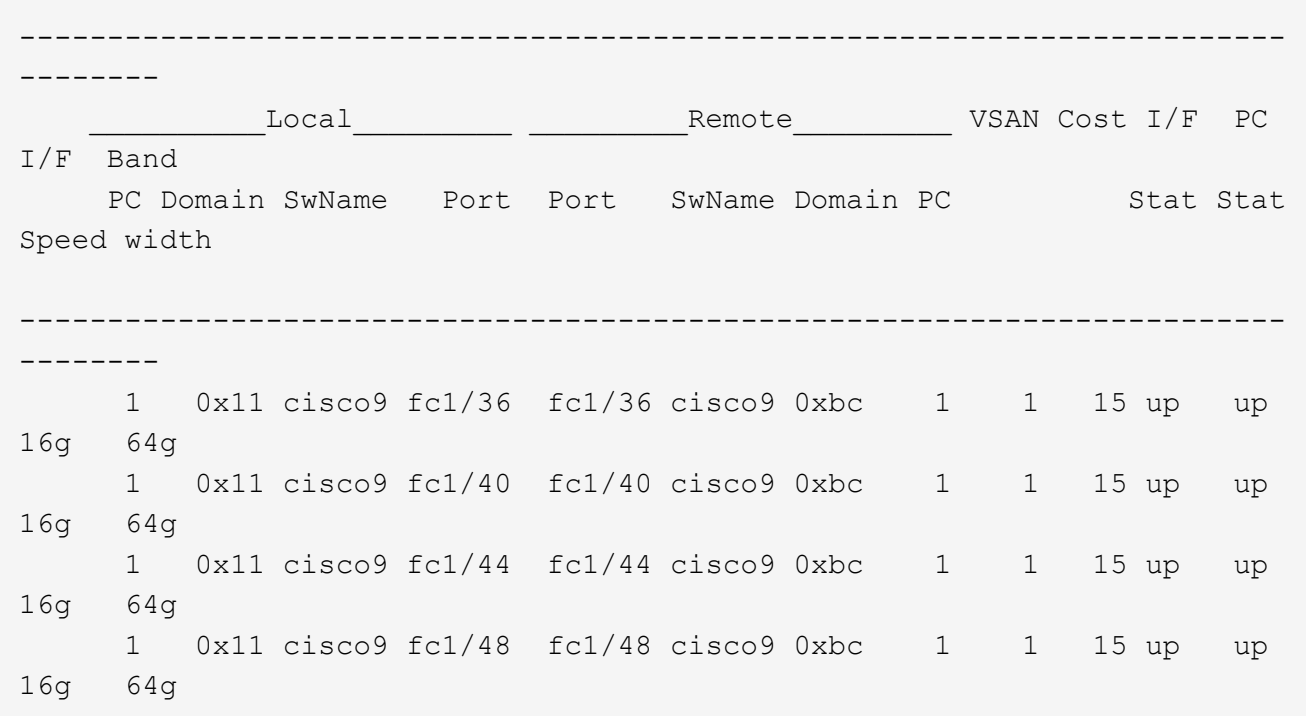

5. Ripetere la procedura per il secondo fabric dello switch.

## <span id="page-46-0"></span>**Aggiunta di LSL a uno switch Cisco**

Potrebbe essere necessario aggiungere gli ISL a uno switch se si sta aggiungendo o aggiornando hardware come controller aggiuntivi o più veloci o switch più veloci.

Per garantire la connettività ISL, è necessario completare anche i passaggi completati su uno switch.

## **Fasi**

1. Disattivare le porte ISL degli ISL da aggiungere su entrambi gli switch del fabric:

## **FC\_switch\_A\_1#config t**

Immettere i comandi di configurazione, uno per riga. Terminare con CTRL-Z dopo aver inserito tutti i comandi di configurazione.

```
FC switch A 1(config)# interface fc1/36
FC switch A 1(config-if)# shut
FC switch A 1(config)# end
```
2. Inserire gli SFP nelle porte che si stanno aggiungendo come porte ISL e cablarli come indicato nella *Guida all'installazione e alla configurazione*.

Assicurarsi che queste porte siano elencate nella *Guida all'installazione e alla configurazione* dello switch a cui si desidera aggiungerle.

- 3. Configurare le porte ISL in base alla *Guida all'installazione e alla configurazione*.
- 4. Abilitare tutte le porte ISL (se non attivate) su entrambi gli switch del fabric:

## **FC\_switch\_A\_1# config t**

Immettere i comandi di configurazione, uno per riga. Terminare con CTRL-Z.

```
FC switch A 1# interface fc1/36
   FC switch A 1(config-if)# no shut
   FC switch A 1(config)# end
```
5. Verificare che gli ISL siano stati stabiliti tra entrambi gli switch:

## **show topology isl**

6. Ripetere la procedura sul secondo fabric:

```
------------------------------------------------------------------------
--------
           __________Local_________ _________Remote_________ VSAN Cost I/F PC
I/F Band
    PC Domain SwName Port Port SwName Domain PC Stat Stat
Speed width
  ------------------------------------------------------------------------
--------
       1 0x11 cisco9 fc1/36 fc1/36 cisco9 0xbc 1 1 15 up up
16g 64g
       1 0x11 cisco9 fc1/40 fc1/40 cisco9 0xbc 1 1 15 up up
16g 64g
       1 0x11 cisco9 fc1/44 fc1/44 cisco9 0xbc 1 1 15 up up
16g 64g
       1 0x11 cisco9 fc1/48 fc1/48 cisco9 0xbc 1 1 15 up up
16g 64g
```
## <span id="page-47-0"></span>**Modificare il vendor o il modello di uno switch FC**

Potrebbe essere necessario cambiare il vendor di uno switch FC da Cisco a Brocade o viceversa, modificare il modello dello switch o entrambi.

## **A proposito di questa attività**

• Questa procedura si applica quando si utilizzano interruttori convalidati NetApp.

• È necessario eseguire i passaggi di questa procedura su un tessuto alla volta, per entrambi i fabric nella configurazione.

**Fasi**

- 1. controllare lo stato della configurazione.
	- a. Verificare che MetroCluster sia configurato e in modalità normale su ciascun cluster: **metrocluster show**

```
cluster A::> metrocluster show
Cluster Entry Name State
------------------------- ------------------- -----------
 Local: cluster_A Configuration state configured
mode in the mormal mormal mormal \blacksquare  AUSO Failure Domain auso-on-cluster-
disaster
Remote: cluster_B Configuration state configured
mode in the mormal mormal mormal \blacksquare  AUSO Failure Domain auso-on-cluster-
disaster
```
b. Verificare che il mirroring sia attivato su ciascun nodo: **metrocluster node show**

```
cluster A::> metrocluster node show
DR Configuration DR
Group Cluster Node State Mirroring Mode
----- ------- -------------- -------------- ---------
--------------------
1 cluster_A
          node A 1 configured enabled normal
      cluster_B
          node B 1 configured enabled normal
2 entries were displayed.
```
c. Verificare che i componenti di MetroCluster siano in buone condizioni: **metrocluster check run**

```
cluster A::> metrocluster check run
Last Checked On: 10/1/2014 16:03:37
Component Result
------------------- ---------
nodes ok
lifs ok
config-replication ok
aggregates ok
4 entries were displayed.
Command completed. Use the "metrocluster check show -instance"
command or sub-commands in "metrocluster check" directory for
detailed results.
To check if the nodes are ready to do a switchover or switchback
operation, run "metrocluster switchover -simulate" or "metrocluster
switchback -simulate", respectively.
```
- d. Verificare che non siano presenti avvisi sullo stato di salute: **system health alert show**
- 2. Configurare il nuovo switch prima dell'installazione.

Seguire la procedura descritta in ["Configurare gli switch FC".](https://docs.netapp.com/us-en/ontap-metrocluster/install-fc/task_reset_the_brocade_fc_switch_to_factory_defaults.html)

- 3. Scollegare i collegamenti dal vecchio interruttore staccando i collegamenti nell'ordine seguente:
	- a. Se le interfacce del cluster locale sono collegate a uno switch:
		- i. Scollegare le interfacce del cluster locale
		- ii. Disconnettere gli ISL del cluster locale
	- b. Scollegare le interfacce FC MetroCluster.
	- c. Scollegare gli ISL MetroCluster.
- 4. Spegnere il vecchio interruttore, rimuovere i cavi e sostituire fisicamente il vecchio interruttore con il nuovo.
- 5. Collegare gli interruttori nel seguente ordine:

È necessario seguire la procedura descritta in ["Installare e cablare i componenti dell'MetroCluster"](https://docs.netapp.com/us-en/ontap-metrocluster/install-fc/task_rack_the_hardware_components_mcc_fabric_and_ip.html).

- a. Collegare gli ISL al sito remoto.
- b. Collegare le interfacce FC MetroCluster.
- c. Collegare le interfacce del cluster locale.

Se le interfacce del cluster locale sono collegate a uno switch:

- i. Collegare le interfacce del cluster locale.
- ii. Collegare via cavo gli ISL del cluster locale.
- 6. Accendere l'interruttore.
- 7. Verificare che la configurazione di MetroCluster sia corretta ripetendo la configurazione [Fase 1].
- 8. Ripetere i passaggi da 1 a 7 per il secondo fabric nella configurazione.

## **Informazioni sul copyright**

Copyright © 2024 NetApp, Inc. Tutti i diritti riservati. Stampato negli Stati Uniti d'America. Nessuna porzione di questo documento soggetta a copyright può essere riprodotta in qualsiasi formato o mezzo (grafico, elettronico o meccanico, inclusi fotocopie, registrazione, nastri o storage in un sistema elettronico) senza previo consenso scritto da parte del detentore del copyright.

Il software derivato dal materiale sottoposto a copyright di NetApp è soggetto alla seguente licenza e dichiarazione di non responsabilità:

IL PRESENTE SOFTWARE VIENE FORNITO DA NETAPP "COSÌ COM'È" E SENZA QUALSIVOGLIA TIPO DI GARANZIA IMPLICITA O ESPRESSA FRA CUI, A TITOLO ESEMPLIFICATIVO E NON ESAUSTIVO, GARANZIE IMPLICITE DI COMMERCIABILITÀ E IDONEITÀ PER UNO SCOPO SPECIFICO, CHE VENGONO DECLINATE DAL PRESENTE DOCUMENTO. NETAPP NON VERRÀ CONSIDERATA RESPONSABILE IN ALCUN CASO PER QUALSIVOGLIA DANNO DIRETTO, INDIRETTO, ACCIDENTALE, SPECIALE, ESEMPLARE E CONSEQUENZIALE (COMPRESI, A TITOLO ESEMPLIFICATIVO E NON ESAUSTIVO, PROCUREMENT O SOSTITUZIONE DI MERCI O SERVIZI, IMPOSSIBILITÀ DI UTILIZZO O PERDITA DI DATI O PROFITTI OPPURE INTERRUZIONE DELL'ATTIVITÀ AZIENDALE) CAUSATO IN QUALSIVOGLIA MODO O IN RELAZIONE A QUALUNQUE TEORIA DI RESPONSABILITÀ, SIA ESSA CONTRATTUALE, RIGOROSA O DOVUTA A INSOLVENZA (COMPRESA LA NEGLIGENZA O ALTRO) INSORTA IN QUALSIASI MODO ATTRAVERSO L'UTILIZZO DEL PRESENTE SOFTWARE ANCHE IN PRESENZA DI UN PREAVVISO CIRCA L'EVENTUALITÀ DI QUESTO TIPO DI DANNI.

NetApp si riserva il diritto di modificare in qualsiasi momento qualunque prodotto descritto nel presente documento senza fornire alcun preavviso. NetApp non si assume alcuna responsabilità circa l'utilizzo dei prodotti o materiali descritti nel presente documento, con l'eccezione di quanto concordato espressamente e per iscritto da NetApp. L'utilizzo o l'acquisto del presente prodotto non comporta il rilascio di una licenza nell'ambito di un qualche diritto di brevetto, marchio commerciale o altro diritto di proprietà intellettuale di NetApp.

Il prodotto descritto in questa guida può essere protetto da uno o più brevetti degli Stati Uniti, esteri o in attesa di approvazione.

LEGENDA PER I DIRITTI SOTTOPOSTI A LIMITAZIONE: l'utilizzo, la duplicazione o la divulgazione da parte degli enti governativi sono soggetti alle limitazioni indicate nel sottoparagrafo (b)(3) della clausola Rights in Technical Data and Computer Software del DFARS 252.227-7013 (FEB 2014) e FAR 52.227-19 (DIC 2007).

I dati contenuti nel presente documento riguardano un articolo commerciale (secondo la definizione data in FAR 2.101) e sono di proprietà di NetApp, Inc. Tutti i dati tecnici e il software NetApp forniti secondo i termini del presente Contratto sono articoli aventi natura commerciale, sviluppati con finanziamenti esclusivamente privati. Il governo statunitense ha una licenza irrevocabile limitata, non esclusiva, non trasferibile, non cedibile, mondiale, per l'utilizzo dei Dati esclusivamente in connessione con e a supporto di un contratto governativo statunitense in base al quale i Dati sono distribuiti. Con la sola esclusione di quanto indicato nel presente documento, i Dati non possono essere utilizzati, divulgati, riprodotti, modificati, visualizzati o mostrati senza la previa approvazione scritta di NetApp, Inc. I diritti di licenza del governo degli Stati Uniti per il Dipartimento della Difesa sono limitati ai diritti identificati nella clausola DFARS 252.227-7015(b) (FEB 2014).

## **Informazioni sul marchio commerciale**

NETAPP, il logo NETAPP e i marchi elencati alla pagina<http://www.netapp.com/TM> sono marchi di NetApp, Inc. Gli altri nomi di aziende e prodotti potrebbero essere marchi dei rispettivi proprietari.